# **TRƯỜNG ĐẠI HỌC SƯ PHẠM KỸ THUẬT THÀNH PHỐ HỒ CHÍ MINH KHOA IN-TRUYỀN THÔNG**

**BÀI GIẢNG**

# **THỰC TẬP ĐỒ HỌA ADOBE ILLUSTRATOR**

Tên học phần: THỰC TẬP ĐỒ HỌA Tên tiếng Anh: PRACTICE of COMPUTER GRAPHIC Mã học phần: PrCG-311056

# **MỤC LỤC**

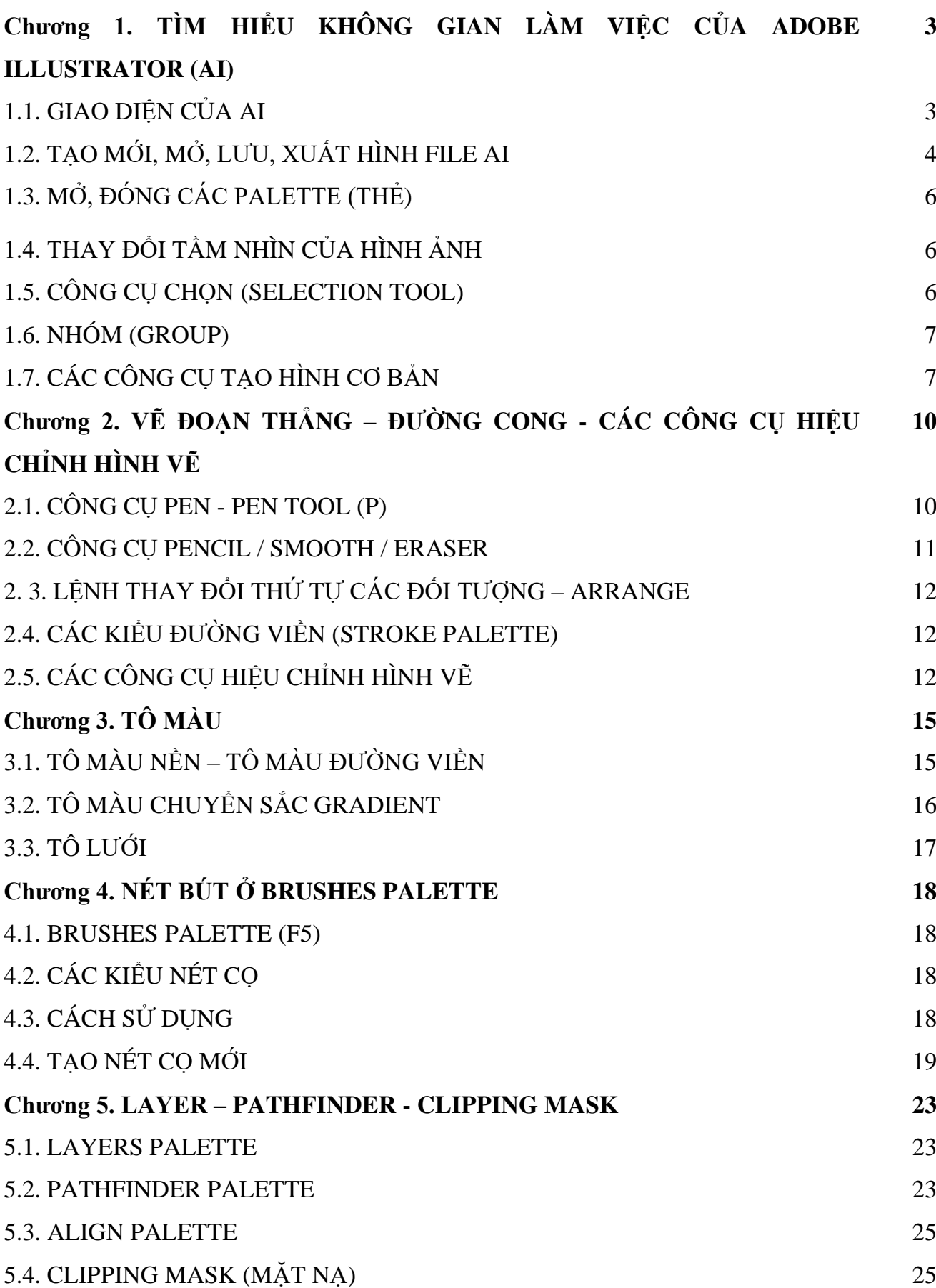

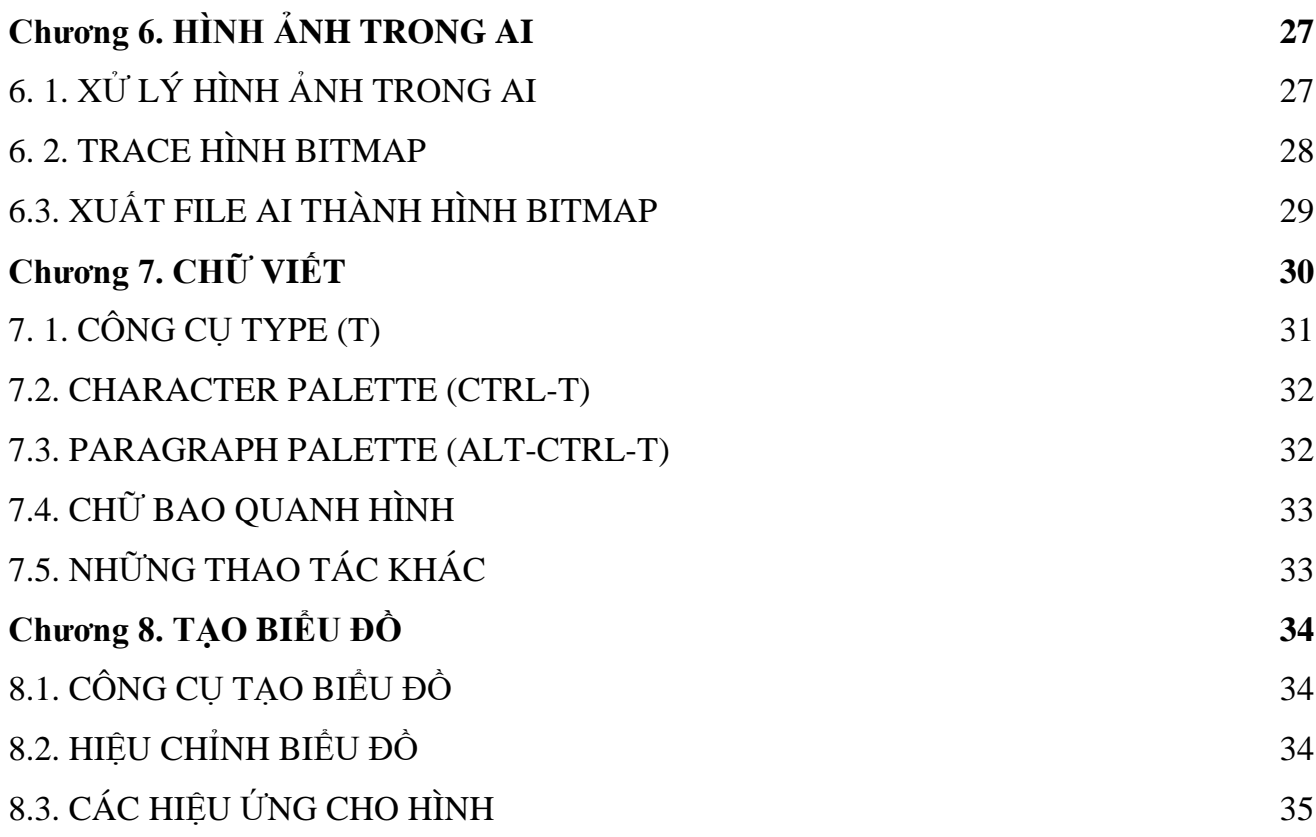

# **Chương 1**

# **TÌM HIỂU KHÔNG GIAN LÀM VIỆC CỦA ADOBE ILLUSTRATOR (AI)**

# **1.1. GIAO DIỆN CỦA AI**

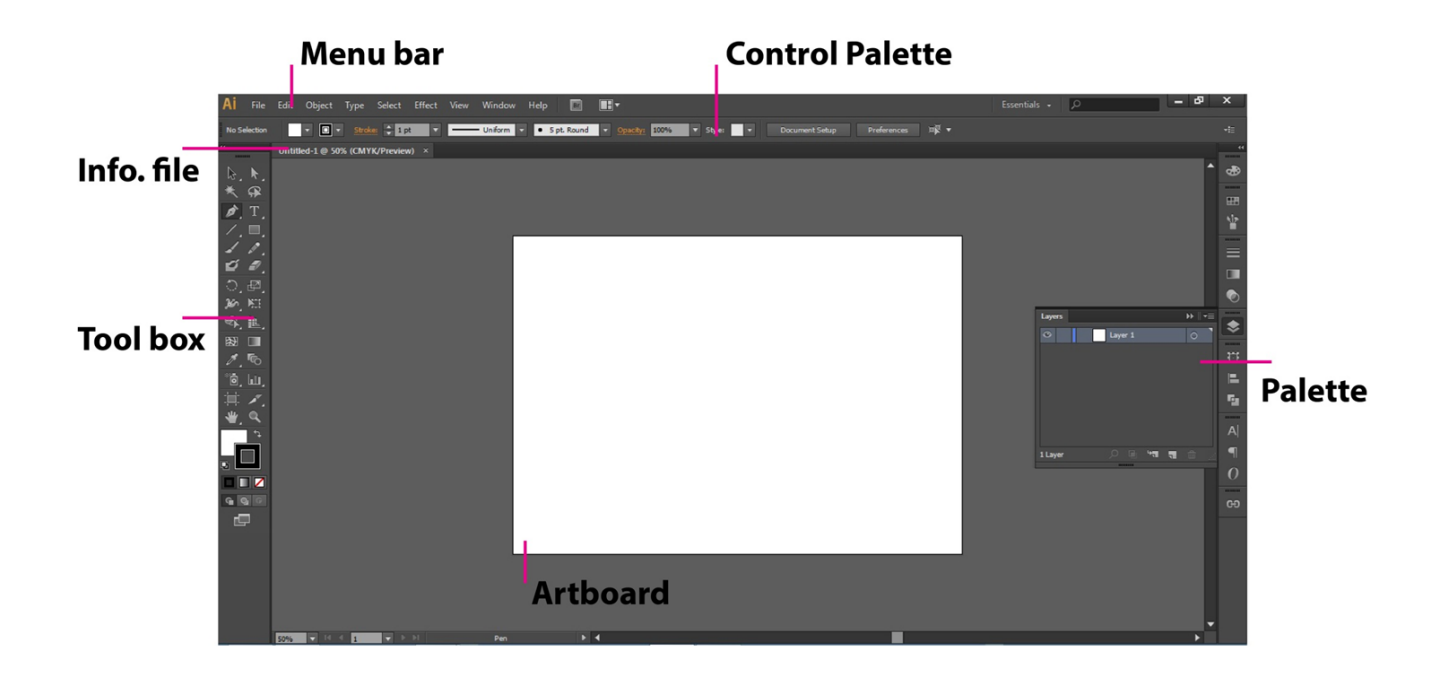

- Chỉnh sửa Artboard (trang làm việc): 2 cách

- Cách 1: bấm Shift-O, chỉnh các nút handle
- Cách 2: chọn Document Setup  $(1)$  > Edit Artboard  $(2)$

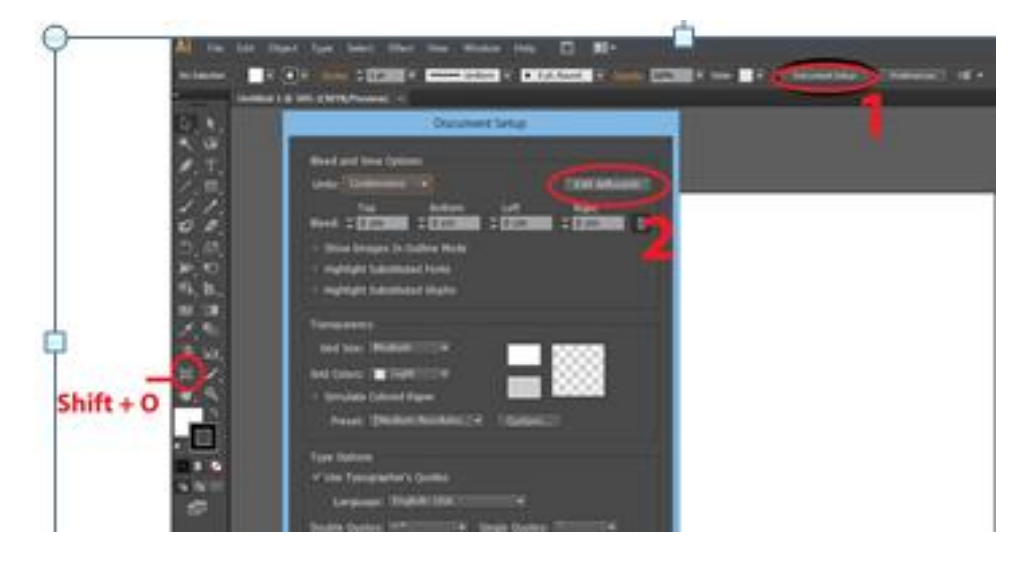

- Tạo thêm Artboard khác:

- Bấm Shift-O
- Kéo rê chuột ngoài trang làm việc đã có

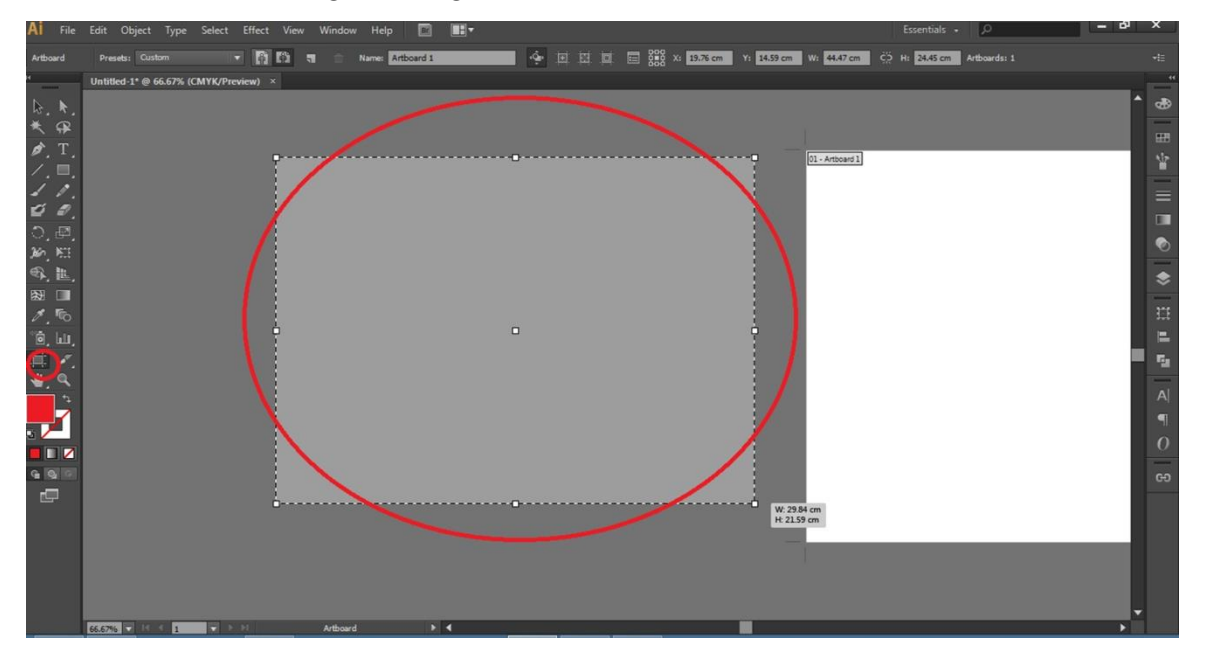

# **1.2. TẠO MỚI, MỞ, LƯU, XUẤT HÌNH FILE AI**

## **1.2.1. Tạo file mới**

#### - File > New (Ctrl-N)

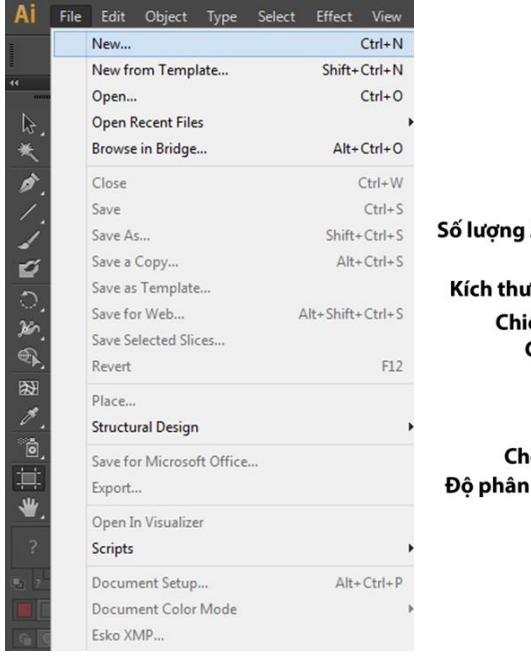

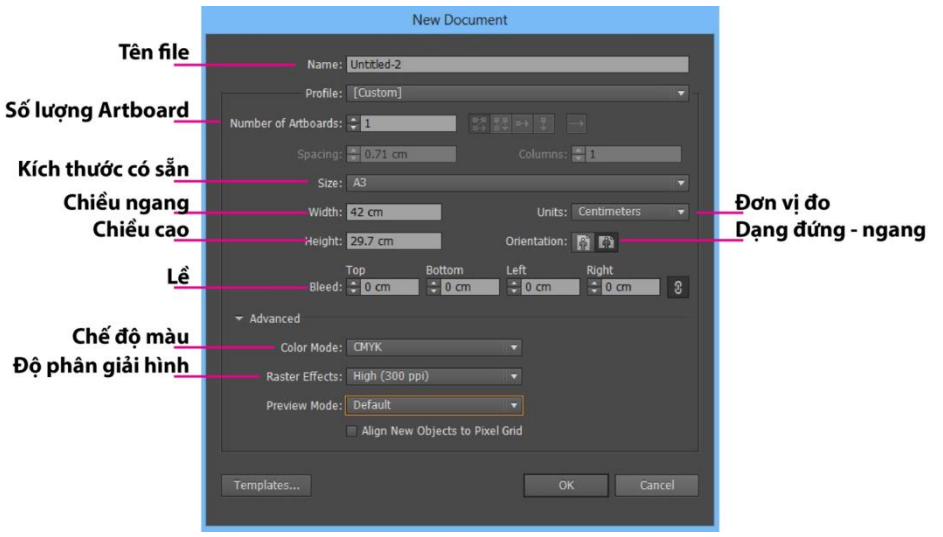

#### **1.2.2. Mở file**

- Mở file đã có: File > Open (Ctrl-O)

- Mở các file đã mở gần đây: File > Open Recent Files

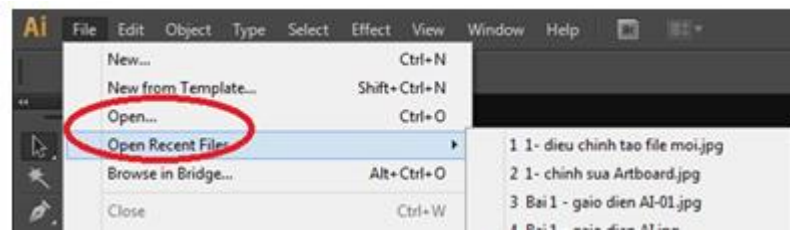

# **1.2.3. Lưu, xuất file**

- Lưu file:File > Save (Ctrl-S) / Save As (Shift-Ctrl-S)
- + File name: đặt tên file
- + Save as type: chọn định dạng file

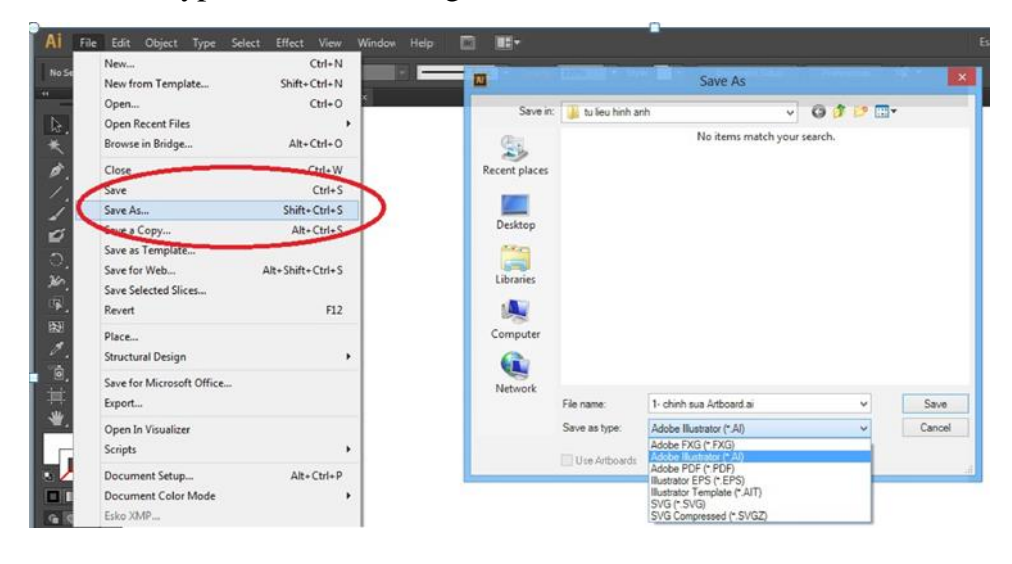

- Xuất file hình bitmap: File > Export
- + Save as type: chọn định dạng file

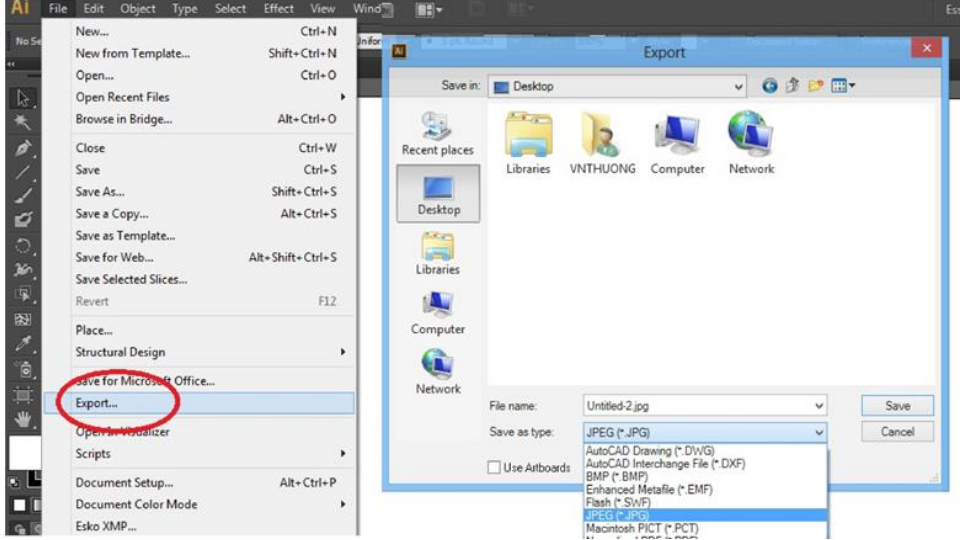

# **1. 3. MỞ, ĐÓNG CÁC PALETTE (THẺ)**

- Window > click vào Palette cần dùng

- Workspace: sắp xếp Palette theo từng công việc cụ thể

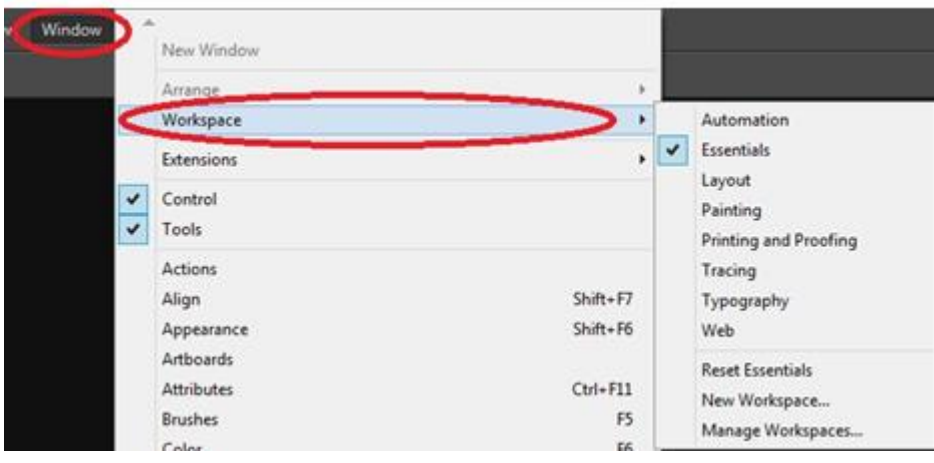

# **1.4. THAY ĐỔI TẦM NHÌN CỦA HÌNH ẢNH**

- Dùng Zoom tool (Z)

# - Phím tắt:

- Phóng to: Ctrl-dấu  $(+)$
- Thu nhỏ: Ctrl-dấu  $(-)$
- Đưa hình ảnh về tỷ lệ toàn màn hình: Ctrl-số 0
- Đưa hình ảnh về tỷ lệ 100%: Ctrl-số 1
- Di chuyển đến vùng hình ảnh muốn xem:
	- Dùng Hand tool (H)
	- Giữ thanh Spacebar và rê chuột

# **1.5. CÔNG CỤ CHỌN (SELECTION TOOL)**

- Selection tool (V): chọn 1 đối tượng hay nhóm đối tượng
	- Click vào đối tượng
	- Rê chuột phủ lên một phần đối tượng
- Direct selection tool (A): chọn điểm hoặc các đoạn của đối tượng
	- Click vào điểm hay đoạn của đối tượng
	- Rê chuột vào các điểm hoặc đoạn cần chọn
- Group selection tool: chọn từng đối tượng trong nhóm
- Lasso tool (Q): chọn một hay nhiều điểm của đối tượng, vẽ 1 vùng bao quanh các điểm cần chon

- Thao tác khác:

- Chọn hết tất cả đối tượng: Ctrl-A
- $\bullet$  Bỏ chon từng đối tượng, Shift- click vào đối tượng
- Bỏ chọn hết, click ra ngoài khu vực chọn

# **1.6. NHÓM (GROUP)**

- Tạo nhóm (group): Ctrl-G

- Chọn các đối tượng muốn tạo nhóm
- Ctrl-G hoặc click phải chọn Group
- Bỏ nhóm (ungroup): Ctrl-Shift-G
	- Chon nhóm
	- Ctrl-Shift-G hoặc click phải chọn Ungroup

# **1.7. CÁC CÔNG CỤ TẠO HÌNH CƠ BẢN**

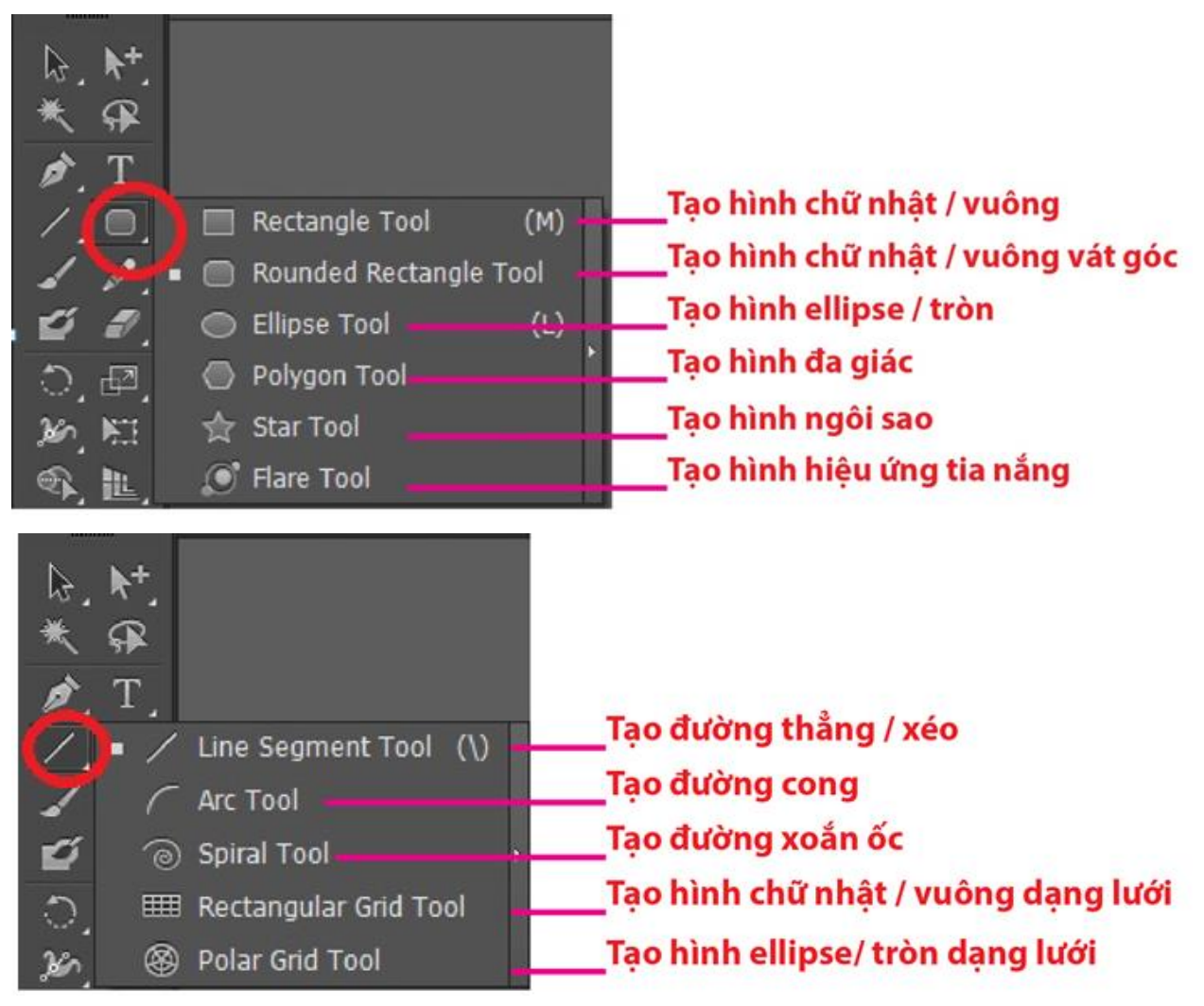

Thao tác chung:

- Vẽ tự do: rê chuột
- Mở hộp thoại: chọn công cụ, Alt- click vào khung làm việc

- Vẽ từ tâm: Alt-rê chuột

# **Rectangle tool (M) tạo hình chữ nhật / vuông**

- Vẽ tự do: rê chuột
- Vẽ theo kích thước định trước: Alt-Click vào trang làm việc
- để ra hộp thoại
- \* Width: chiều ngang
- \* Height: chiều cao
- + Vẽ hình vuông: nhập thông số chiều ngang-cao bằng nhau.

# **Rounded Rectangle tool (M) tạo hình chữ nhật / vuông bo**

#### **góc**

- \* Width: chiều ngang
- \* Height: chiều cao
- \* Corner Radius: bán kính độ bo góc

### **Ellipse tool tạo hình ellipse / tròn**

- \* Width: chiều ngang
- \* Height: chiều cao

#### **Polygon tool (M) tạo hình đa giác**

- \* Radius: bán kính hình
- \* Sides: số lượng cạnh

#### **Star tool tạo hình ngôi sao**

- \* Radius 1: bán kính đường tròn ngoại tiếp hình
- \* Radius 2: bán kính đường tròn nội tiếp hình
- \* Points: số lượng đỉnh

#### *Lưu ý:*

*+ Muốn thêm, bớt đỉnh ngôi sao, khi đang rê chuột, click mũi tên lên (thêm), mũi tên xuống (bớt)*

*+ Giữ Shift- rê chuột: ngôi sao thẳng đứng*

# **Line segment tool tạo đường thẳng / xiên**

- + Vẽ tự do: rê chuột
- + Vẽ đường thẳng ngang / đứng / các góc 45 độ: Shift-rê chuột
- $+$  Vẽ đường theo kích thước định sẵn: mở hộp thoại

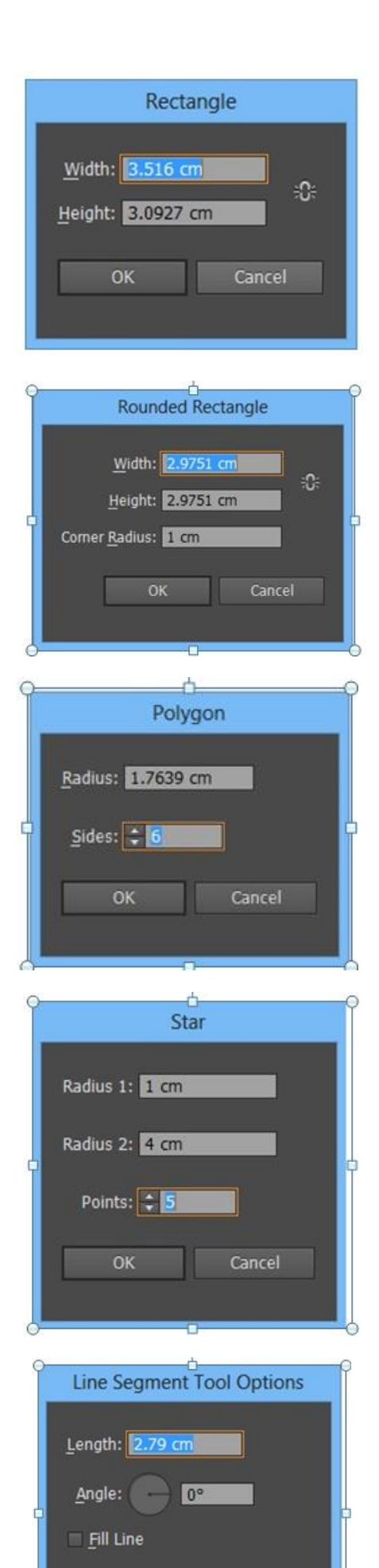

 $OK$ 

Cancel

- \* Length: độ dài của đường
- \* Angle: độ xéo của đường
- \* Fill line: chọn thì đường sẽ có màu theo màu đang chọn

# **Arc segment tool tạo đường cong**

- + Vẽ tự do: rê chuột
- $+$  Vẽ đường theo kích thước định sẵn: mở hộp thoại
- \* Length X-Axis: chiều dài trục X
- \* Length Y-Axis : chiều dài trục Y
- \* Type: Loại cung mở (Open ) hoặc đóng ( Close)
- \* Base Along : dọc theo trục X hoặc Y

\*Thanh trượt cho phép bạn chỉnh độ lồi lõm của cung: Concase: Lồi, Convex: Lõm

# **Spiral tool tạo đường xoắn ốc**

- + Vẽ tự do: rê chuột
- + Vẽ đường theo kích thước định sẵn: mở hộp thoại
- \* Radius: bán kính hình
- \* Decay: tăng, giảm độ mở của hình
- \* Segment: số đoạn xoắn ốc
- \* Style: kiểu xoắn ốc theo chiều, ngược chiều kim đồng hồ

# **Rectangular grid tool tạo hình chữ nhật / vuông dạng lưới**

- + Vẽ tự do: rê chuột
- + Vẽ đường theo kích thước định sẵn: mở hộp thoại
- \* Number: số lượng ô theo chiều ngang và dọc
- \* Skew: các đường gần hoặc xa tâm

# **Polar grid tool tạo hình ellipse / tròn dạng lưới**

- + Vẽ tự do: rê chuột
- + Vẽ đường theo kích thước định sẵn: mở hộp thoại
- \* Concentric Number: số lượng hình tròn
- \* Radius Number: số đường bán kính
- \* Radius Skew: các bán kính chạy theo, ngược chiều kim đồng

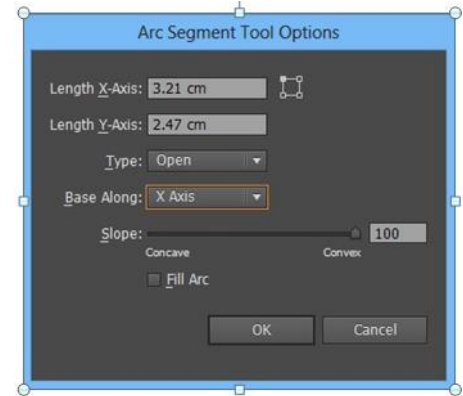

# Spiral Radius: 1.7639 cm Decay: 80% Segments: : 10 Style  $\alpha$ Cancel

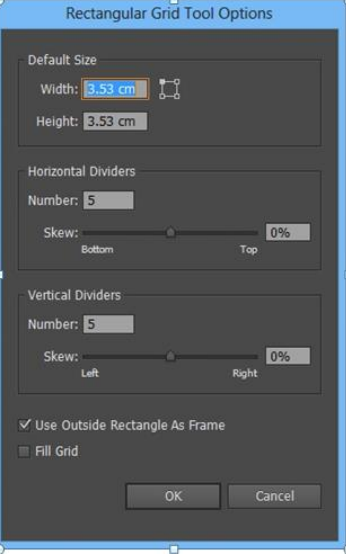

hồ

#### **Chương 2**

# **VẼ ĐOẠN THẲNG – ĐƯỜNG CONG CÁC CÔNG CỤ HIỆU CHỈNH HÌNH VẼ**

# **2.1. CÔNG CỤ PEN - PEN TOOL (P)**

- Pen tool: vẽ đường cong, thẳng bất kỳ
- Add Anchor Point tool: thêm điểm neo vào hình
- Delete Anchor Point tool: xóa điểm neo ở hình
- Convert Anchor Point tool: chuyển điểm neo từ dạng thẳng sang cong (ngược lại)

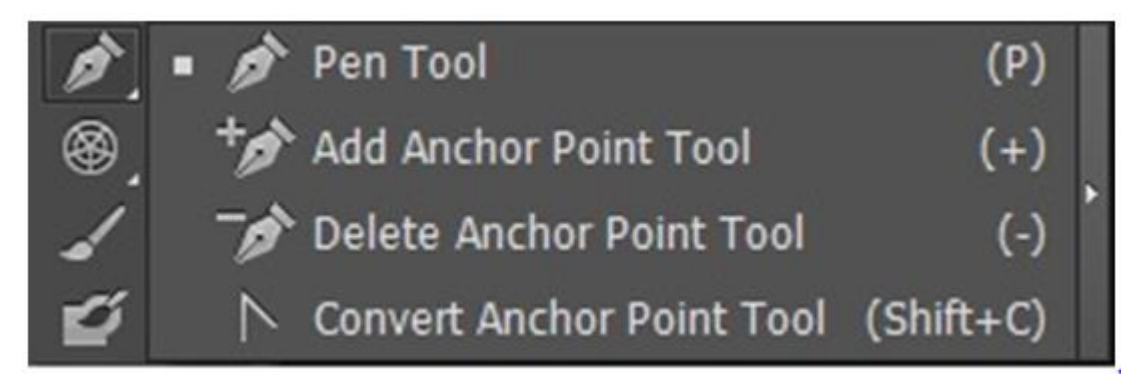

#### **Pen tool:**

- + Tạo đường thẳng: Click điểm đầu tiên, chuyển chuột đến điểm khác rồi Click
- -> Kết thúc đoạn thẳng: Ctrl-Click chuột ra nơi khác
- -> Tạo đường thẳng 0 độ / xiên 45 độ: Shift-Click
- -> Tạo hình khép kín: Click lại điểm đầu tiên sao cho xuất hiện hình tròn nhỏ dưới ngòi pen

-> Vẽ tiếp từ điểm cuối: Click chuột tại điểm cuối sao cho xuất hiện đường xiên nhỏ dưới ngòi pen

+ Tạo đường cong: Click-rê chuột tại điểm đầu tiên, xuất hiện:

- Điểm neo (Anchor point)
- 2 đường định hướng (Direction lines)
- 2 điểm định hướng (Direction points)
- Di chuyển chuột đến điểm thứ 2, click-rê chuột
- -> Tạo đường định hướng 0 / 45độ: Shift-rê chuột

+ Hiệu chỉnh đường cong:

• Direct selection tool (con trỏ

# trắng)

- Di chuyển điểm neo: click vào điểm rồi di chuyển
- Chỉnh các đoạn: click vào đoạn
- Chỉnh hướng cong: click vào điểm định hướng

 $\rightarrow$  di chuyển 1 điểm định hướng nhưng 2 đường định hướng thay đổi theo qua tâm (là điểm neo)

# **Convert Anchor Point tool:**

- Thay đổi 1 điểm / đường định hướng: click vào điểm định hướng
- Hủy đường định hướng (biến đường cong thành thẳng): click vào điểm neo
- Tạo đường định hướng (biến đường thẳng thành cong): click-rê chuột
- **❖** Thêm điểm neo: chọn Add Anchor tool: click vào đoạn
- **Xóa điểm neo: chọn Delete Anchor tool:** click vào điểm neo

*Lưu ý: Dùng pen tool*

- *- Di chuyển chuột đến đoạn -> xuất hiện Pen (+)*
- *- Di chuyển chuột đến điểm -> xuất hiện Pen (-)*

# **2.2. CÔNG CỤ PENCIL / SMOOTH / ERASER**

- Pencil tool: vẽ hình bất kỳ
- Smooth tool: làm mịn đường cong
- Path Eraser tool: xóa đoạn

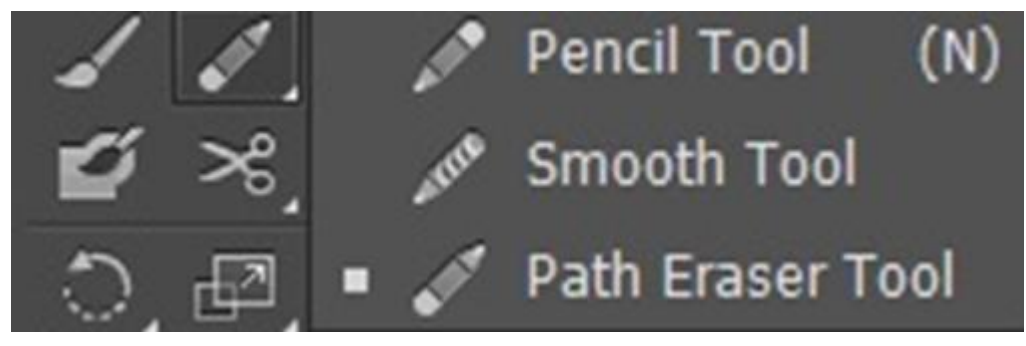

- **Pencil tool**: vẽ hình bất kỳ
	- $+$  Chon công cu
	- $+$  Rê chuột theo hình như ý muốn
	- $\rightarrow$  Vẽ nối tiếp: chon hình, chon công cu Pencil, click vào điểm cuối và rê chuột theo như ý

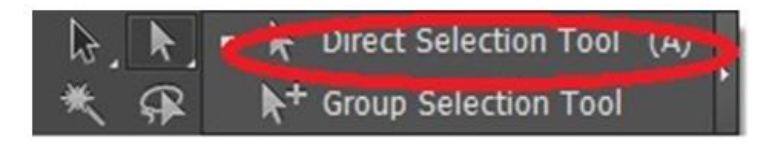

#### **Smooth tool**: Làm mịn đường cong

- + Chọn công cụ
- + Rê chuột theo đường cong muốn làm mịn (công cụ sẽ bớt đi các điểm neo)

#### **Path Eraser tool**: xóa đoạn

- $+$  Chon công cu
- $+$  Rê chuột theo đoạn muốn xóa (rê từ điểm neo này qua điểm neo kia)

# **2. 3. LỆNH THAY ĐỔI THỨ TỰ CÁC ĐỐI TƯỢNG – ARRANGE**

- Chọn đối tượng muốn thay đổi thứ tự
- Object > Arrange >
- + Bring to front ( Shift-Ctrl-] ): đưa đối tượng lên trên cùng
- + Bring forward ( Ctrl-] ): đưa đối tượng lên trên 1 lớp
- + Send backward ( Ctrl-[ ): đưa đối tượng xuống 1 lớp
- + Send to back ( Shift-Ctrl-[ ): đưa đối tượng xuống cùng
- *=> lệnh này chỉ có tác dụng trong 1 layer*

# **2.4. CÁC KIỂU ĐƯỜNG VIỀN (STROKE PALETTE)**

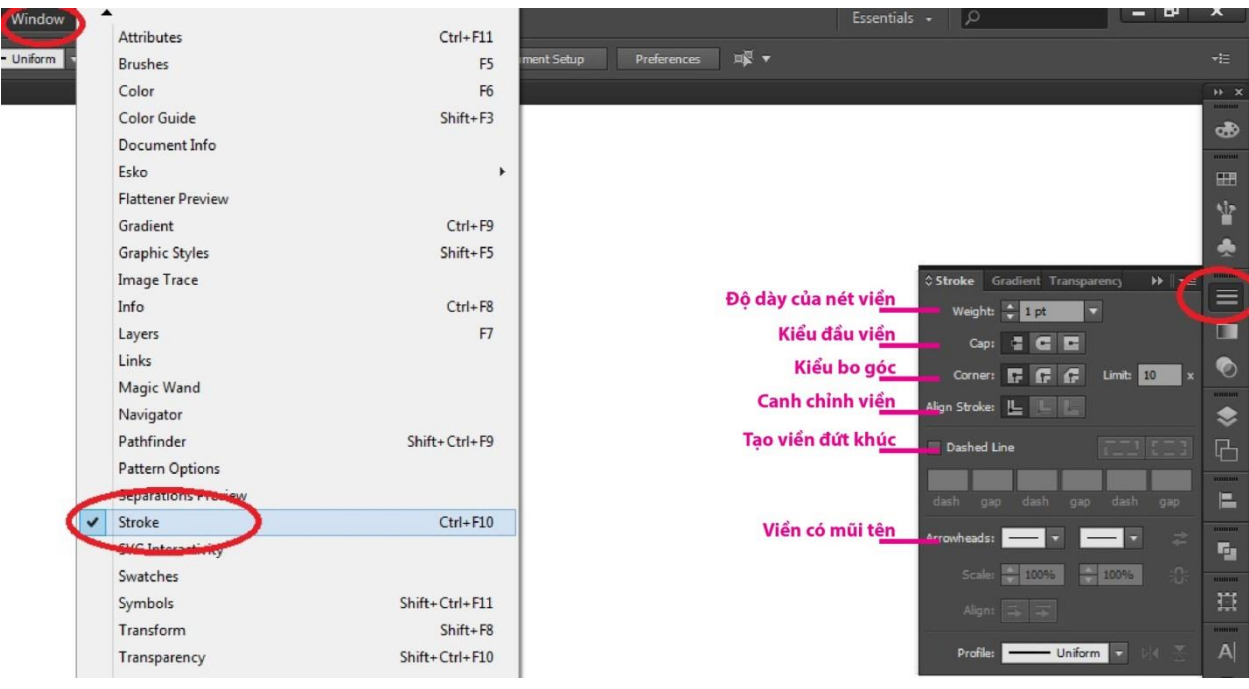

# **2.5. CÁC CÔNG CỤ HIỆU CHỈNH HÌNH VẼ**

- Công cụ xoay (Rotate tool) R
- Công cụ lật đối xứng (Reflect tool) O
- Công cụ thay đổi kích thước (Scale tool) S
- Công cụ kéo xiên (Shear tool)

### **Công cụ xoay (Rotate tool) – R**

- + Xoay tự do
- Chon đối tượng, chon công cu
- Đưa chuột đến gần 1 trong các điểm neo,
- di chuyển chuột để xoay hình
- -> hình xoay với trục là tâm
- Di chuyển tâm: đưa chuột đến tâm (màu
- xanh), kéo tâm đến vị trí như ý muốn
- $+$  Xoay theo thông số định sẵn:
- Angle: góc muốn xoay
- Preview: chọn xem trước hình trước khi đóng hộp thoại
- Copy: hình sẽ xoay và giữ lại hình ở vị trí cũ (có 2 hình)

## **Công cụ lật đối xứng (Reflect tool) – O**

- $+$  Lật theo thông số định sẵn:
- Horizontal: lật theo trục ngang
- Vertical: lật theo trục dọc
- Angle: góc muốn lật

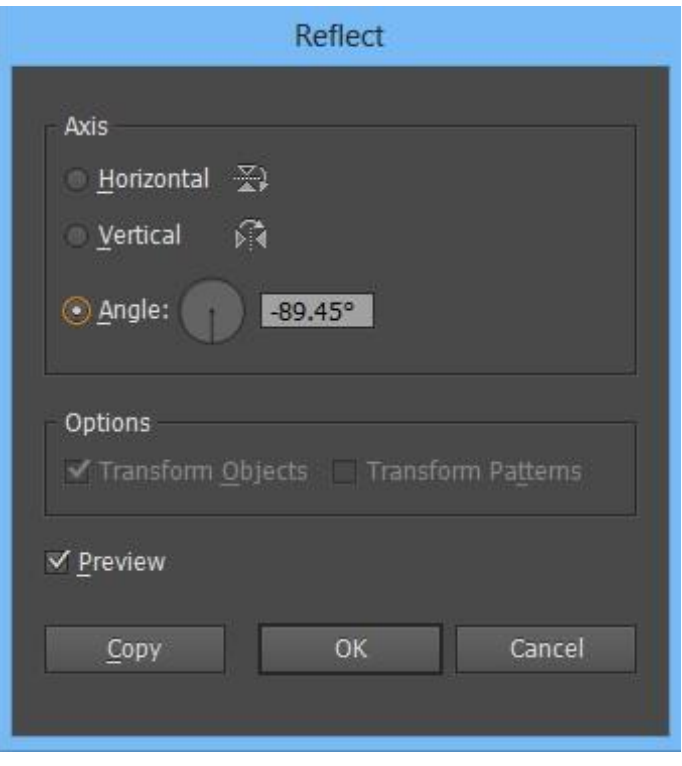

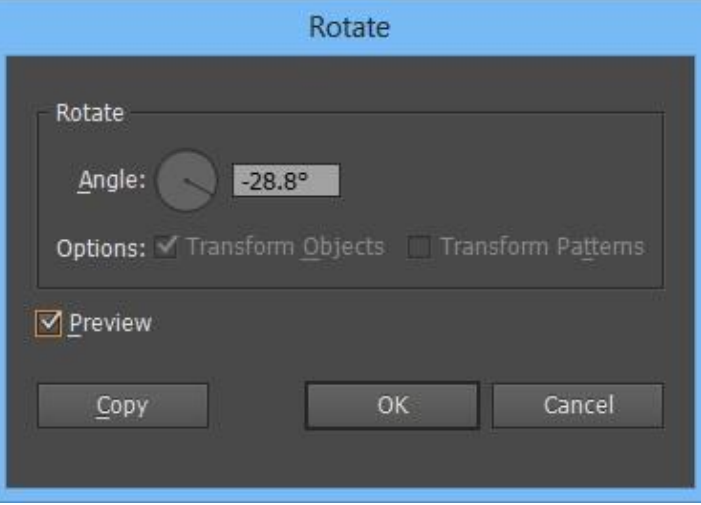

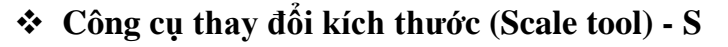

- + Thay đổi kích thước to, nhỏ tự do
- Chọn đối tượng, chọn công cụ
- Đưa chuột đến gần 1 trong các điểm neo, di chuyển chuột để phóng to, thu nhỏ
- -> hình thay đổi với trục là tâm
- Di chuyển tâm: đưa chuột đến tâm (màu
- xanh), kéo tâm đến vị trí như ý muốn
- $+$  Thay đổi theo thông số định sẵn:
- Uniform: phóng to, thu nhỏ theo tỷ lệ (hình không bị biến dạng)
- Non-Uniform:
	- + Horizontal: thay đổi kích thước chiều ngang
	- + Vertical: thay đổi kích thước chiều dọc
	- + Scale strokes-Effects: thay đổi viền, hiệu ứng theo tỷ lệ với hình

#### **Công cụ kéo xiên hình (Shear tool)**

- + Kéo xiên hình tự do
- Chọn đối tượng, chọn công cụ
- Đưa chuột đến gần 1 trong các cạnh, di chuyển chuột để kéo xiên sang trái, phải (hoặc trên, dưới)
- -> hình thay đổi với trục là tâm
- Di chuyển tâm: đưa chuột đến tâm (màu xanh), kéo tâm đến vị trí như ý muốn
- $+$  Thay đổi theo thông số định sẵn:
- Shear Angle: góc kéo xiên
- + Horizontal: kéo xiên theo trục ngang
- + Vertical: kéo xiên theo trục dọc

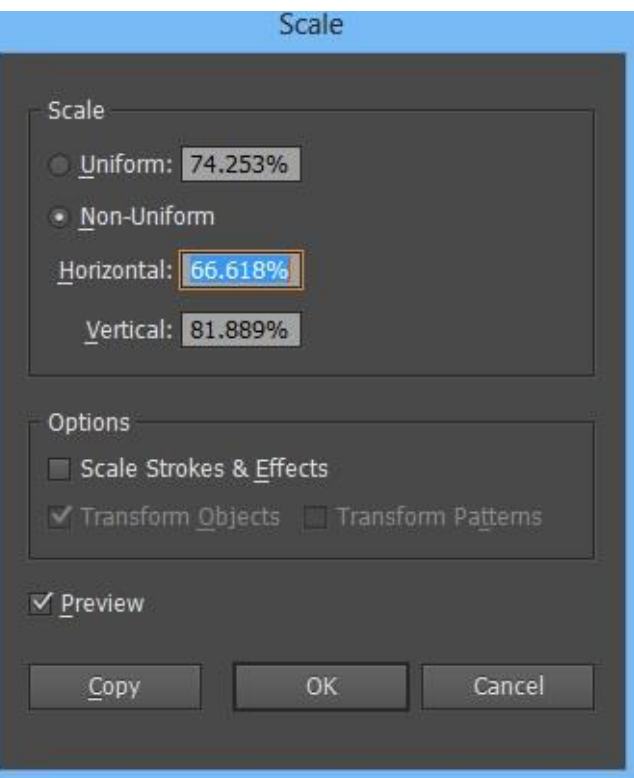

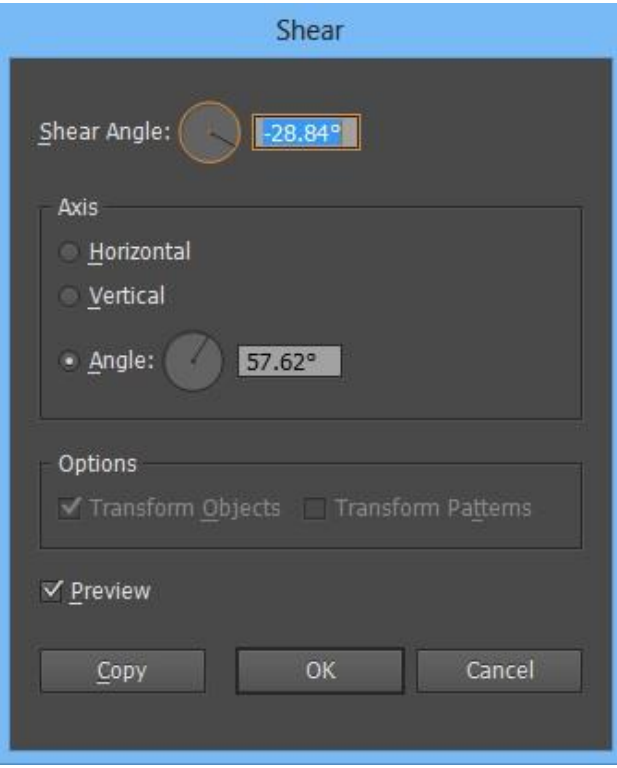

# **Chương 3 TÔ MÀU**

# **3.1. TÔ MÀU NỀN – TÔ MÀU ĐƯỜNG VIỀN**

# **Hộp màu Fill- Stroke**

**Hôp màu Fill** 

# **Tô màu Fill**

# **Tô màu Gradient**

- + Hộp màu Fill: cho biết màu nền của đối tượng
- + Hộp màu Stroke: cho biết màu viền của đối tượng
- Hộp màu nào nằm trên là hộp đó đang dùng
- Trở về màu mặc định (Default) Fill trắng, Stroke đen: nhấn D
- Chuyển đổi màu giữa hộp Fill Stroke: nhấn X

# **Chọn màu bằng Color Palette – Swatches Palette**

- + Color Palette:
- Mở Color Palette: Window > Color (F6)

- Sử dụng: chọn hệ màu RGB / CMYK: nhấn vào nút pop-up (đánh dấu màu xanh)

- Nhập thông số màu vào các ô, hoặc đưa chuột xuống dãy màu -> chuột biến dụng cụ hút màu, click chọn màu

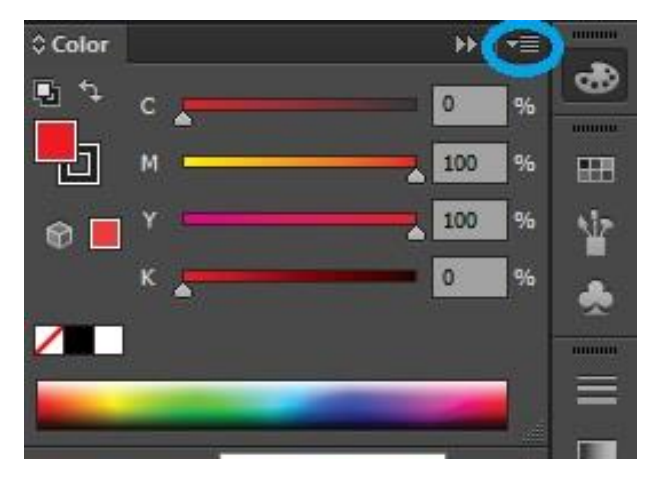

Nút hoán đổi màu

**Hộp màu Stroke** 

Không màu

**Fill - Stroke** 

- + Swatches Palette
- Mở Swatches Palette: Window > Swatches
- Sử dụng: Đưa chuột đến bảng màu
- $\rightarrow$  chuột biến thành bàn tay, click chọn màu

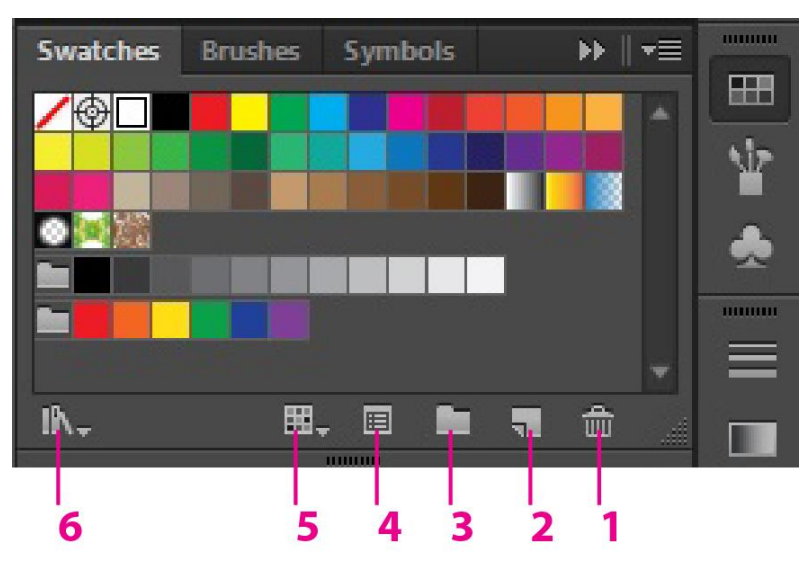

- 1- Xóa ô màu trong Swatches 2- Tạo ô màu mới trong Swatches 3- Tạo nhóm màu mới
- 4- Sắp xếp các ô màu theo loại
- 5- Thông số của ô màu
- 6-Thư viện các ô màu

- + Chọn màu bằng dụng cụ hút màu Eyedropper (I)
- Sử dụng: chọn đối tượng muốn đỏ màu, chọn công cụ
- -> đưa công cụ đến đối tượng khác có màu muốn hút, click chuột -> màu sẽ được chọn

*Lưu ý: khi dùng công cụ này: màu Fill-Stroke sẽ được lấy như mẫu*

# **3.2. TÔ MÀU CHUYỂN SẮC GRADIENT**

- Dùng để tô màu chuyển từ màu này sang màu khác
- Mở hộp thoại Gradient Palette:
- + Window > Gradient (Ctrl-F9)
- + Click vào ô Gradient bên dưới hộp màu Fill-Stroke

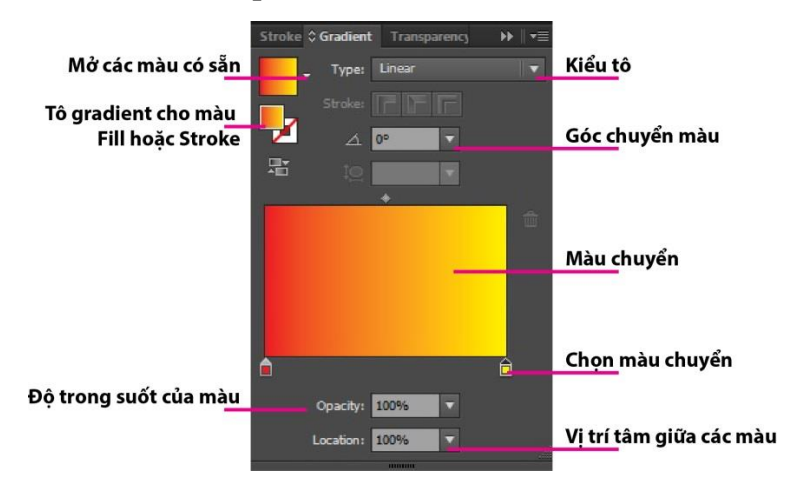

- Để chọn màu chuyển: double click vào nút màu (bên dưới thanh chuyển) sao cho đầu nút màu đen -> hiện ra bảng giống color / swatches để chọn màu

- Muốn thêm 2-3-4 màu: đưa trỏ chuột đến dưới thanh chuyển, click chuột

- Muốn bớt màu, click vào nút màu và kéo ra ngoài màn hình

- Muốn chuyển hướng tô màu (bằng tay): chon công cụ Gradient, click và kéo chuột theo hướng muốn tô

# **3.3. TÔ LƯỚI**

- Tô lưới cho phép tô màu chuyển sắc theo ý ngẫu nhiên hơn tô Gradient.

- Sử dụng: chọn đối tượng, chọn Mesh tool (U)

+ Hoặc: Object > Create Gradient Mesh

# **- Công cụ Mesh tool (U)**

+ Click từng điểm vào bên trong đối tượng tại vị trí sẽ đổ màu -> tạo lưới tô

+ Muốn tô chuyển màu: chọn con trỏ trắng, click chọn từng điểm, tô màu cho từng điểm

+ Các điểm neo màu có thể di chuyển được bằng con trỏ trắng

# **- Object > Create Gradient Mesh**

+ Rows / Columns: số lượng hàng / cột của lưới tô

- $+$  Kiểu màu chuyển:
- Flat: phẳng
- To center: hướng tâm
- To edge: hướng ngoài rìa

+ Highlight: độ sáng của màu

 $\rightarrow$  tạo ra lưới tô giống Mesh tool nhưng đều đăn hơn

 $\Rightarrow$  chon và chỉnh điểm màu bằng con trỏ trắng

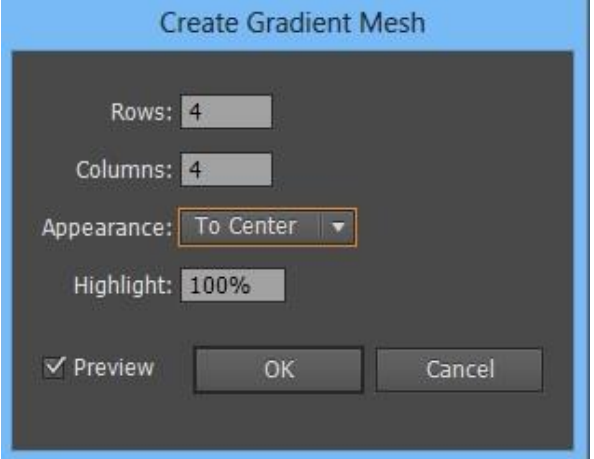

# **Chương 4 NÉT BÚT Ở BRUSHES PALETTE**

## **4.1. BRUSHES PALETTE (F5)**

#### - Mở Brushes Palette: Window > Brushes (F5)

- Brush dùng để tạo nét bút mỹ thuật chạy theo đường dẫn (tạo trước) hoặc theo nét vẽ từ công cụ Paintbrush.

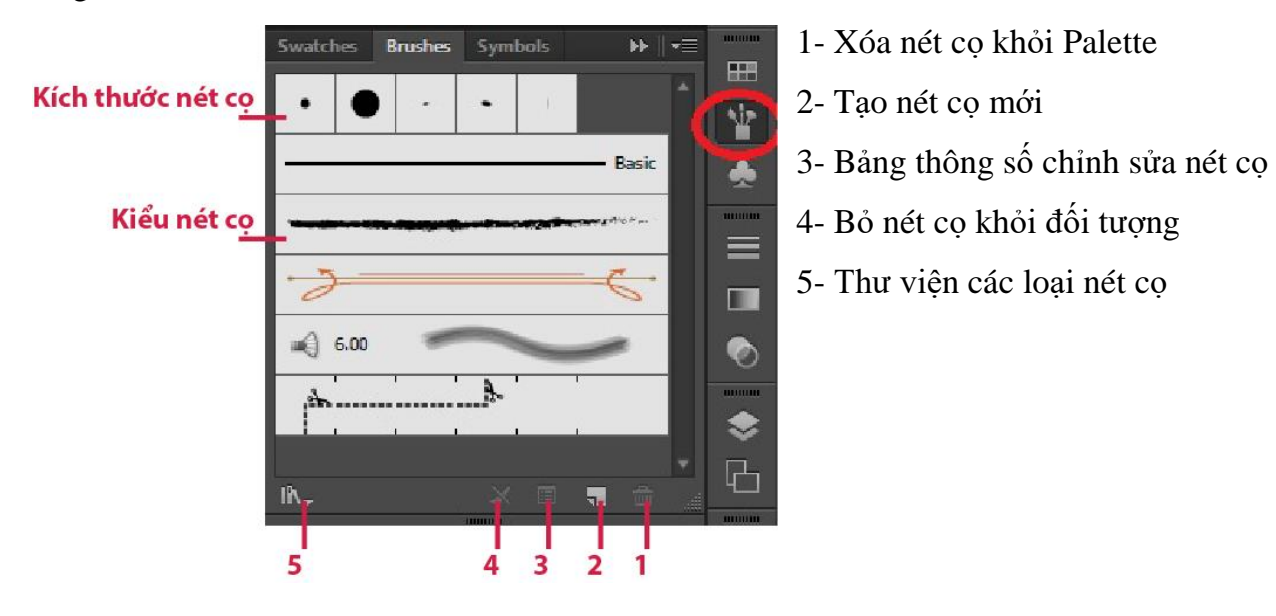

# **4.2. CÁC KIỂU NÉT CỌ**

- Calligraphic Brushes: tạo nét vẽ mô phỏng việc vẽ theo chiều nghiêng của đầu cọ (như viết thư pháp)

- Scatter Brushes: tạo nét vẽ xuyên suốt đường dẫn theo hình dạng bất kỳ

- Bristle Brushes: tạo nét cọ theo sớ cọ (như kiểu vẽ màu khô)

- Art Brushes: tạo nét to nhỏ

- Pattern Brushes: áp các mẫu Pattern lên đường dẫn

**4.3. CÁCH SỬ DỤNG**: có 2 cách

- Áp các kiểu cọ cho đường dẫn:
- + Chọn đường dẫn hở hoặc kín, chọn 1 kiểu cọ trong Brushes Palette
- 
- Vẽ bằng công cụ Paintbrush (B)
- + Chọn công cụ Paintbrush
- + Chọn 1 kiểu cọ trong Brushes Palette
- + Click-rê chuột lên màn hình để tạo đường dẫn

# **4.4. TẠO NÉT CỌ MỚI**

- Cách chung: chọn New Brush ở Brushes Palette
- -> click chọn loại nét cọ muốn tạo

#### **Tạo nét hoặc hiệu chỉnh nét Calligraphic Brush**

- Name: tên nét cọ
- Angle: góc nghiêng của nét cọ
- Roundness: độ tròn, dẹp của nét cọ
- Size: độ lớn của nét cọ
- 2 lưa chon:
- + Fixed: nét cọ tạo ra như thông số điều chỉnh
- + Random: nét cọ tạo ra ngẫu nhiên

#### **Tạo nét hoặc hiệu chỉnh nét Scatter Brush**

- 1- Name: tên nét cọ
- 2- Size: độ lớn của đối tượng làm nét cọ

3- Spacing: khoảng cách giữa các đối tương

4- Scatter: độ lệch của đối tượng: nằm trên, nằm dưới, nằm giữa đường dẫn

5- Rotation: hướng của đối tượng trong nét cọ:

- 6- Rotation relative to:
- $+$  Page: hướng đối tượng theo trang giấy
- + Path: hướng đối tượng theo đường dẫn
- 7- Colorization: màu hóa đối tượng, có 4 cách:
- + None: màu mặc định của brush (màu ban đầu của đối tượng)
- + Tints: màu nhạt hơn màu của hộp Stroke

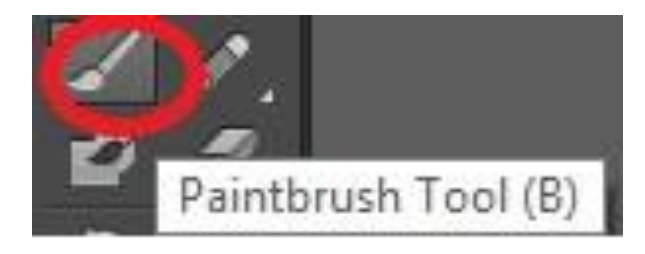

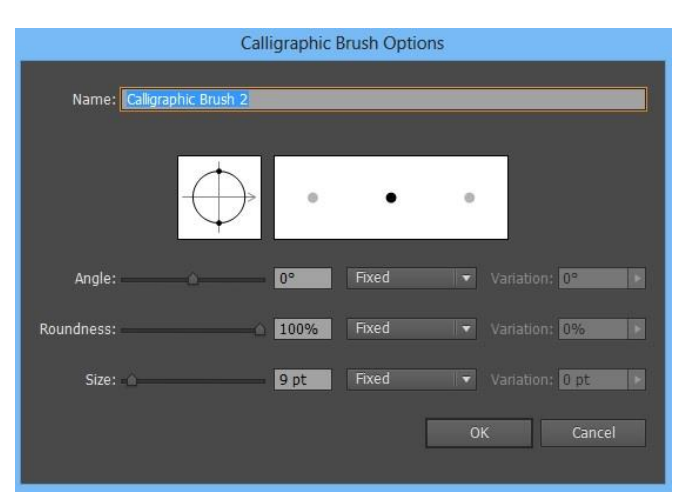

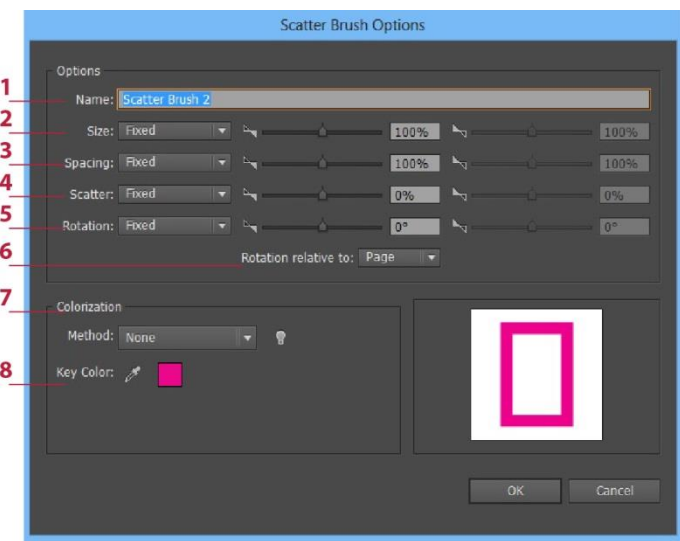

+ Tints and Shades: màu trung gian giữa độ nhạt và độ đậm của màu hộp Stroke

+ Hue Shift: lấy màu tương phản với màu của hộp Stroke trên vòng thuần sắc

## **Tạo nét hoặc hiệu chỉnh nét Art Brush**

- 1- Width: độ dày nét cọ
- 2- Brush Scale Options:
- $+$  Scale Proportionately: thay đổi đúng tỷ lệ hình

+ Stretch to fit stroke length: co giãn phù hợp với chiều dài của viền

+ Stretch between guides: co giãn trong khoảng nhất định (từ Start đến End)

3- Direction: hướng của đầu nét cọ

# **Tạo nét hoặc hiệu chỉnh nét Bristle Brush**

- 1- Name: tên nét cọ
- 2- Shape: kiểu đầu cọ
- 3- Size: độ lớn đầu cọ
- 4- B. Length: độ dài sợi lông đầu cọ
- 5- B. Density: độ đặc lông đầu cọ
- 6- B. Thickness: độ dày đầu cọ
- 7- Paint Opacity: độ trong suốt của nét cọ
- 8- Stiffness: độ cứng của nét cọ

# **Tạo nét hoặc hiệu chỉnh nét Pattern Brush**

- Loại nét cọ này cho phép sử dụng những hình minh họa có sẵn thiết lập 1 kiểu cọ họa tiết của riêng mình.

- Cách sử dụng:
- + Chọn các đối tượng hình muốn tạo nét
- cọ, kéo bỏ vào Brushes Palette
- + Mở hộp thoại Pattern Brush

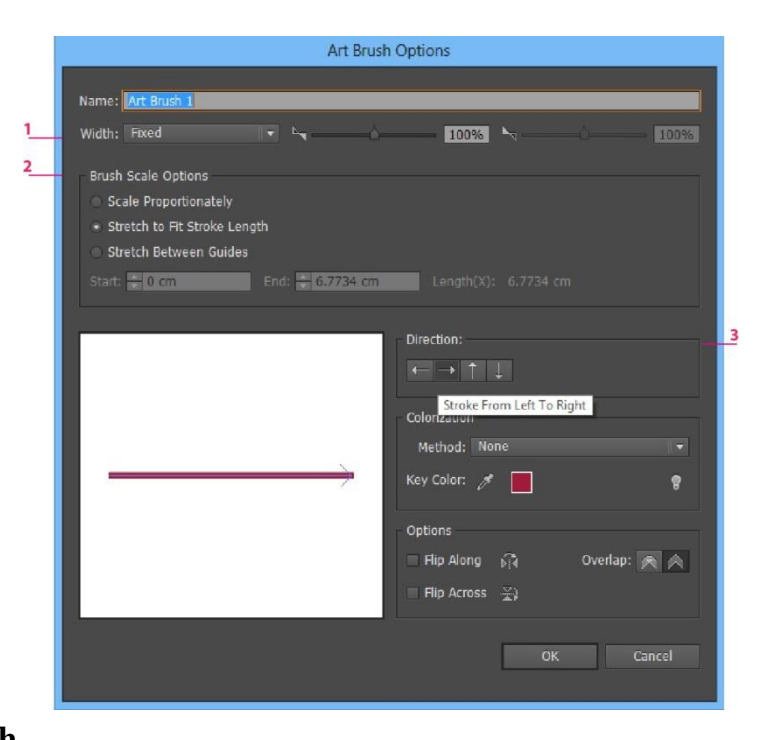

#### **Bristle Brush Options** 1 Name: Bristle Brush 1 Shape: "- Round Point **Brush Options**  $3_{-}$ Size:  $3 mm$ 4 Bristle Length: 100% Short Long 5 **Bristle Density:** 33% High  $6<sup>1</sup>$ **Bristle Thickness:** 50% Coarse Fine 7 Paint Opacity: 75% Translucent Opaque 8 Stiffness: 50% Flexible Rigid OK Cancel

20

- 1- Name: tên nét cọ
- 2- Scale: thay đổi kích thước nét cọ (độ dày)
- 3- Spacing: khoảng cách giữa các nét
- 4- Năm hình thức nét
- 5- Danh sách các đối tượng hình sẽ sử dụng trong nét Pattern
- 6- Flip: lật nét cọ theo chiều ngang, dọc
- 7- Fit: độ căng, giãn của nét cọ với đường dẫn

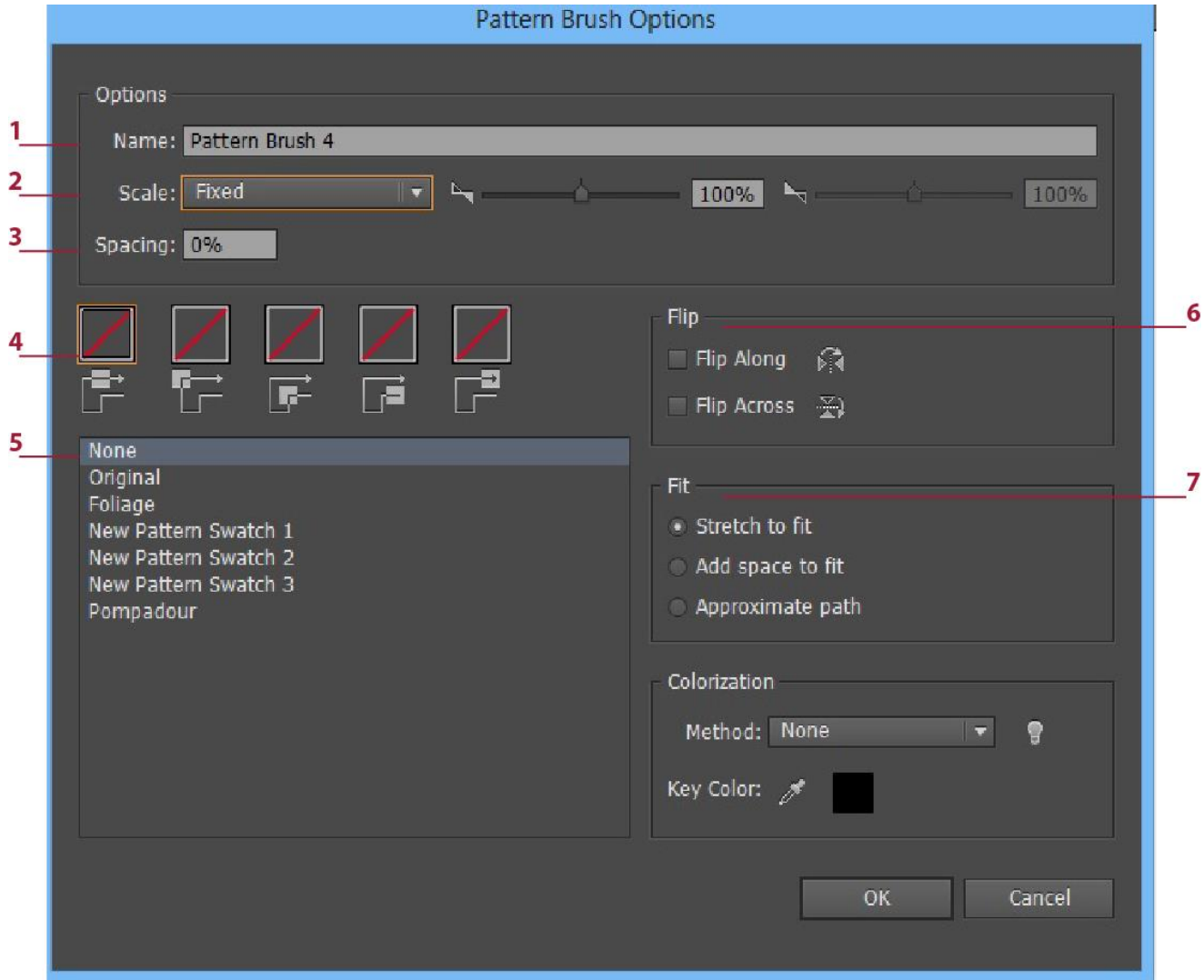

- Năm hình thức nét

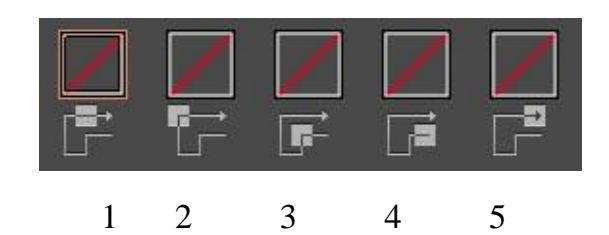

- 1- Side: nét chạy trên đường dẫn
- 2- Outer Corner: tạo góc ngoài
- 3- Inner Corner: tạo góc trong
- 4- Start: tạo nét ở đầu đường dẫn
- 5- End: tạo nét ở cuối đường dẫn
- + Cách làm:
- Click chọn hình thức nét
- Chọn trong danh sách đối tượng hình bên dưới
- Fit: độ căng của nét với đường dẫn
- + Stretch to fit: nét kéo căng vừa khít với đường dẫn
- + Add space to fit: các khoảng cách được thêm vào để nét cọ vừa với đường dẫn
- + Approximate path: đường dẫn tự điều chỉnh hợp với nét

# **Chương 5**

# **LAYER – PATHFINDER - CLIPPING MASK**

# **5.1. LAYERS PALETTE**

- Layer là khái niệm chỉ các lớp hình có trong một tập tin AI. Một file có thể có 1 hay nhiều lớp.

- Layer cho phép ta quản lý các đối tượng dễ dàng.

- Mỗi đối tượng vẽ ra được nằm trên 1 lớp trong 1 layer nhất định

- Mở Layers Palette: Window > Layers (F7)

#### Thu gon/ mở rông danh sách layer Layers **Artboards**  $\triangleright\mathbb{F}$   $\parallel$   $\tau\equiv$ Hiên/ẩn layer  $\circ$ Layer 1  $O =$  $\mathbf{v}$ Dấu hiệu đối tương <Linked ...  $\Omega$  $\odot$  Dđược chon Khóa layer  $\ddot{\circ}$  $\mathbf{a}$ <Path>  $\ddot{\circ}$ P e <Path>  $\ddot{\circ}$ Ó <Path>  $\circ$ Lg. 11111111  $\Omega$ 1 Layer F  $\overline{\mathbf{u}}$ 命 **Tao layer con** Xóa Tao mới

- Layer bị khóa: không tác động bất kỳ thao tác nào vào layer được
- Thao tác với Layer tại Layers Palette
- + Đổi tên: double click vào tên layer
- + Nhân bản layer: click vào layer kéo rê xuống nút Tạo mới (Create new layer)

 $+$  Di chuyển đối tượng sang layer khác: click vào lớp có đối tượng muốn di chuyển – kéo rê vào layer khác

+ Copy đối tượng sang layer khác: thao tác như trên kèm nhấn Alt

# **5.2. PATHFINDER PALETTE**

- Pathfinder là lệnh cho phép cắt xén hoặc hợp nhất các đối tượng thành hình như ý muốn.

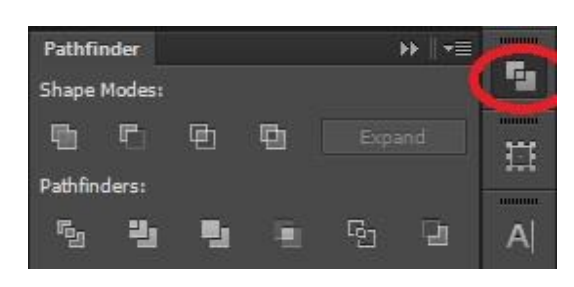

- Mở Pathfinder Palette: Window > Pathfinder (Ctrl-Shift-F9)

- Trên: các lệnh hợp nhất hình

- Dưới: các lệnh cắt xén hình

- Thao tác chung:

 $+$  Chon từ 2 đối tượng muốn thực hiện trở lên

 $+$  Click vào nút phù hợp cho công việc ở Pathfinder Palette.

 $+$  Chọn nút Expand để tách đối tượng ra và thành 1 đối tượng

*Lưu ý: Nhấn giữ Alt và click vào nút lệnh thì không cần chọn Expand*

# **Shape Modes**

1- Unite: hợp nhất các đối tượng thành 1

-> hình dáng có được là phần hợp của tất cả đối tượng

2- Minus Front: hình trên cắt hình bên dưới

-> hình có được là phần dư ra của đối tượng dưới

3- Intersect: lấy phần giao của các đối tượng

-> hình dáng có được là phần giao nhau của tất cả đối tượng

4- Exclude: bỏ phần giao của các đối tượng

-> hình có được là phần dư ra của tất cả đối tượng

# **Pathfinders**

1- Divide: chia nhỏ

-> hình dáng có được là phần cắt vụn bởi đường viền của các đối tượng

2- Trim: đối tượng trên cùng là công cụ cắt hình bên dưới . Lưu ý: các đối tượng phải được tô màu nền

-> hình có được: đối tượng trên cùng giữ nguyên, các đối tượng bên dưới là phần dư ra.

3- Merge: đối tượng trên cùng là công cụ cắt hình bên dưới, nhưng hợp nhất các đối tượng cùng màu sắc

4- Crop: lấy phần giao của các đối tượng và có màu của đối tượng bên dưới

5- Outline: giống như lệnh Divide, nhưng chỉ có phần đường viền

6- Minus Back: ngược lại với lệnh Minus Front: loại bỏ phần giao nhau và các đối tượng bên dưới

-> hình có được là phần dư của đối tượng trên cùng

*Lưu ý: sau khi thực hiện các lệnh Pathfinders: phải Ungroup để tách các đối tượng ra*

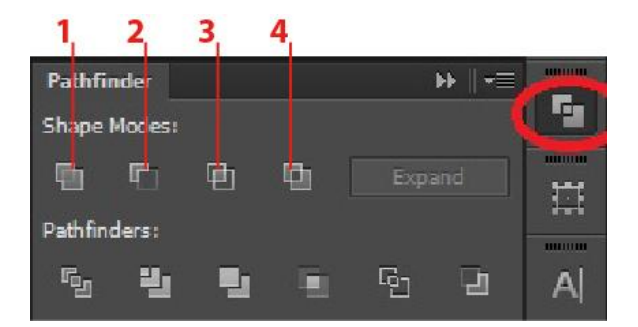

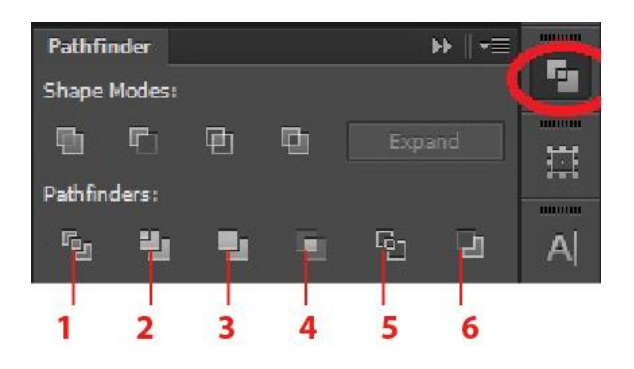

#### **5.3. ALIGN PALETTE**

- Align là lệnh canh hàng các đối tượng như ý muốn.
- + Align Objects: canh hàng trái, phải, giữa các đối tương
- $+$  Distribute Objects: phân bổ đều các đối tượng theo trục ngang, dọc
- $+$  Distribute Spacing: phân bổ đối tượng theo
- khoảng cách định sẵn
- Thao tác chung:
- $+$  Chọn các đối tượng cần canh hàng
- + Click chọn đối tượng neo (hình này không di chuyển mà các hình khác canh theo

#### hình này)

- + Chọn nút canh hàng như ý muốn
- Distribute Spacing:
- $+$  Align to Selection: canh theo đối tượng  $+$
- + Align to Key Object: canh theo đối tượng được neo
- + Align to Artboard: canh theo các cạnh của Artboard

# **5.4. CLIPPING MASK (MẶT NẠ)**

- Clipping mask có tác dụng che phủ 1 phần hay toàn bộ đối tượng.
- -> những phần giao với mặt nạ sẽ bị làm mờ hoặc che phủ, chỉ lộ ra phần đối tượng nằm ngoài mặt nạ
- Mặt nạ sẽ che phủ theo quy tắc:
- $+$  Trắng: lô phần giao (giống như không dùng mặt nạ)
- + Đen: che hoàn toàn phần giao
- Tạo mặt nạ: có 2 cách
- *+ Cách 1:*
- Đặt hình có dạng muốn cắt lên trên đối tượng muốn che đi
- Chọn cả hai
- Object > Clipping Mask > Make (Ctrl-7)
- Hoặc click phải chọn Make Clipping Make
- => Phần giao sẽ là phần hiện ra

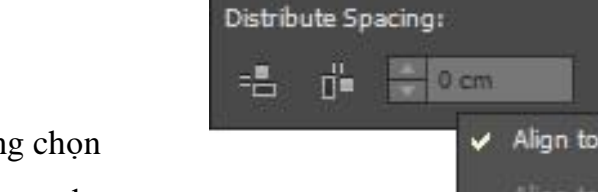

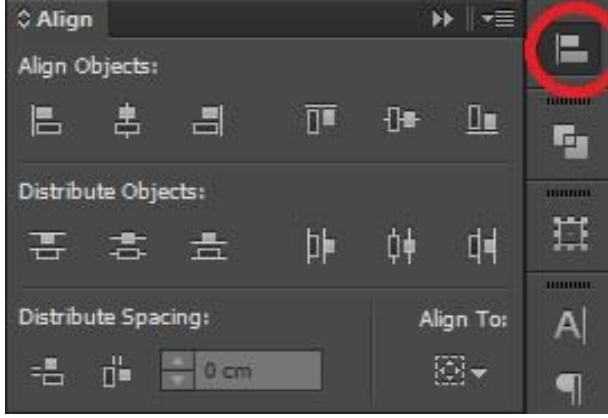

Align To:

Selection

Align to Artboard

Objec

- Muốn hủy bỏ mặt nạ:

Object > Clipping Mask > Release

*+ Cách 2:*

- Chọn đối tượng muốn che

- Tại thẻ Transparency
- -> chon Make Mask

-> chọn ô vuông phía phải (ô làm việc của mặt nạ)

-> vẽ hình dạng che vào đối tượng muốn che

# *Lưu ý: tắt hết các tùy chọn*

- Mặt nạ sẽ che phủ theo quy tắc:

- + Trắng: lộ phần giao (giống như không dùng mặt nạ)
- + Đen: che hoàn toàn phần giao
- Muốn tác động lại vào đối tượng chính
- -> click lại vào ô vuông bên trái
- Bỏ mặt nạ, click vào Release

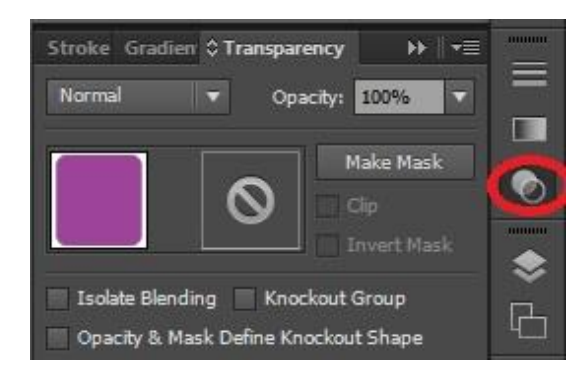

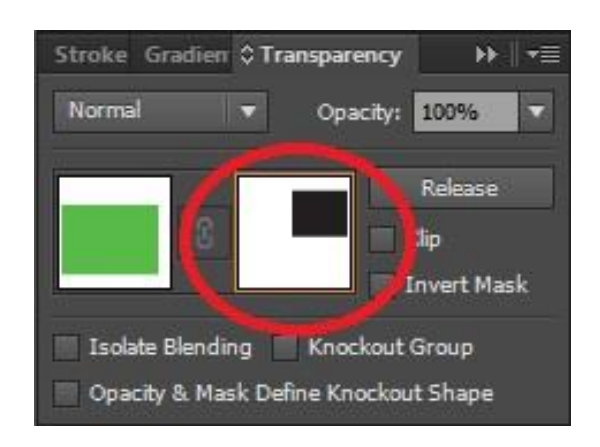

# **Chương 6 HÌNH ẢNH TRONG AI**

AI dùng để tạo ra các hình vẽ vector

-> cũng có thể đưa các hình ảnh bitmap vào trong thiết kế

-> hình ảnh bitmap trở thành 1 đối tượng để phần mềm AI thực hiện các lệnh xử lý.

# **6. 1. XỬ LÝ HÌNH ẢNH TRONG AI**

- Nhập hình bitmap (các định dạng GIF, JPEG, PSD, TIFF, PDF…) vào file AI đang thực hiện: File > Place

-> hình ảnh này thành 1 đối tượng nên có thể thực hiện hầu hết các lệnh xử lý như với những đối tượng hình vector khác: lật, xoay, thay đổi kích thước, canh hàng, clipping mask…

*Lưu ý:*

*- Khi thay đổi kích thước hình bitmap phải đảm bảo tỷ lệ ngang / dọc của hình; không làm hình bị kéo giãn hay thu hẹp*

*- Thao tác: nhấn giữ Shift khi kéo các nút hanlde thay đổi kích thước hình*

- Đính kèm hình bitmap khi lưu file AI:

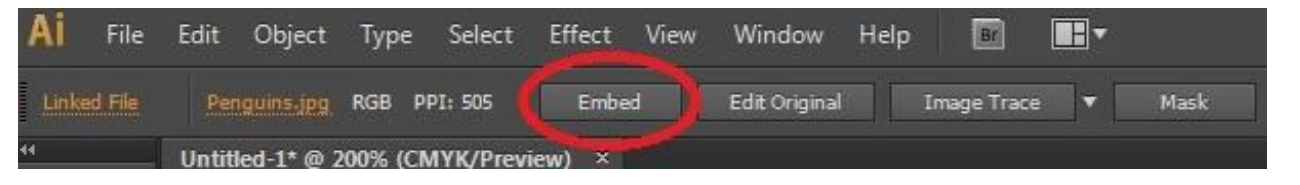

- + Chon hình
- + Click vào nút Embed trên thanh Control Palette
- Kiểm tra hình đã được đính kèm hay chưa:

 $Window > Link$ 

- + Hình vuông nhỏ bên phải
- hình -> hình đã được đính kèm
- Với hình chưa đính kèm (không có ô vuông bên phải)
- $+ B$ ấm chọn hình trong Link Palette (có thể chọn nhiều hình)
- + Chọn nút Go to Link (đánh dấu xanh)
- $\rightarrow$  hình sẽ được chon trên trang thiết kế
- + Click lại vào nút Embed

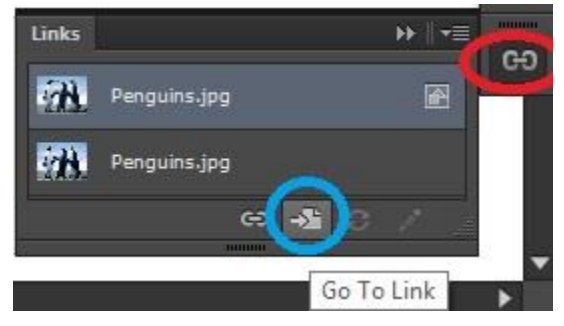

#### *Lưu ý:*

- Với những hình có nhiều layer (thường là file được xử lý bởi phần mềm PS, có định dạng PSD) -> khi đính kèm, sẽ hiện ra hộp thoại

+ Convert layers to Objects

chuyển các lớp thành từng đối tượng (layer chữ có thể chỉnh sửa được)

-> file hình đính kèm sẽ khá nặng -> file AI nặng

+ Flatten layers to a single image: nhập tất cả lớp thành 1 đối tượng hình

-> file hình nhẹ -> file AI nhẹ

# **6. 2. TRACE HÌNH BITMAP**

- Lệnh trace cho phép chuyển hình bitmap thành đối tượng hình vector

- Thao tác: chọn hình

+ Click vào hình tam giác nhỏ cạnh Image Trace

để lựa chọn kiểu biến đổi

+ Hoặc vào Object > Image Trace > Make

- Sau khi dùng lệnh trace, click vào nút Expand trên Control Palette

- Ungroup hình -> sẽ chỉnh sửa được từng đối tượng nhỏ trong hình vector đó

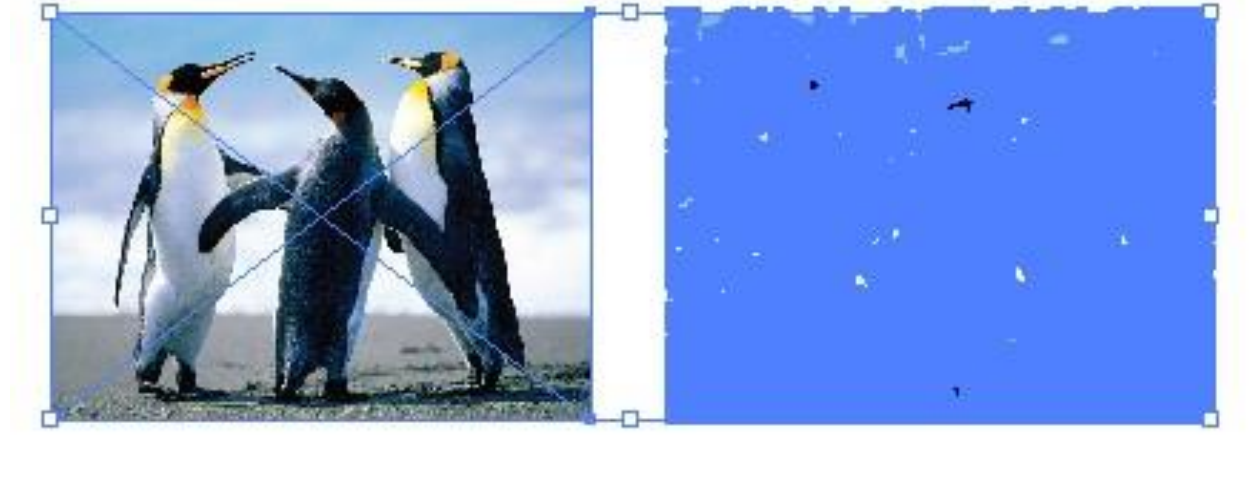

- Lệnh trace hữu hiệu cho việc phải dùng ảnh có kích thước nhỏ cho những thiết kế lớn (như pano quảng cáo ngoài trời)

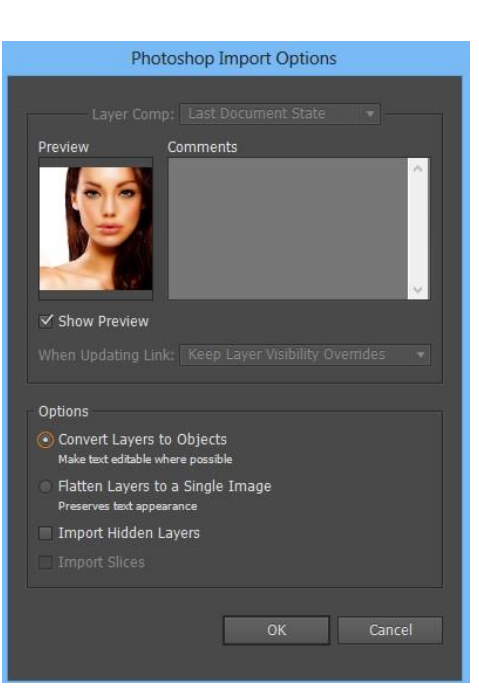

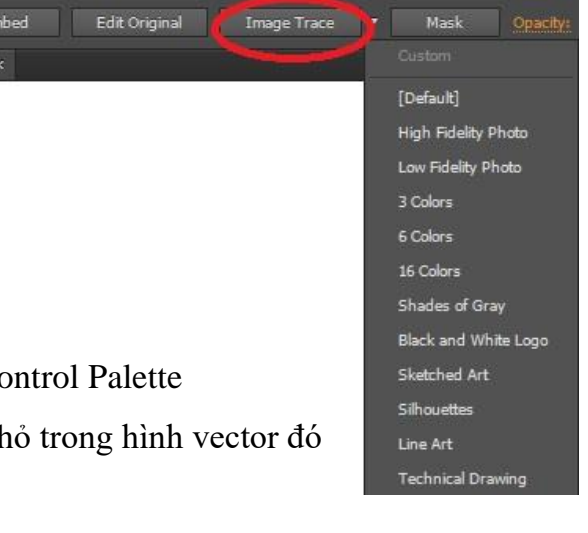

# **6.3. XUẤT FILE AI THÀNH HÌNH BITMAP**

- File > Export > chọn định dạng muốn xuất - Các kiểu xuất hình

+ Không chọn Use Artboard: hình được xuất sẽ lấy tất cả đối tượng có trên màn hình (dù đối tượng nằm trong hay ngoài Artboard) + Chọn Use Artboard: hình được xuất ở từng Artboard sẽ thành 1 file hình riêng (chỉ đối tượng nằm trong Artboard mới được xuất) - All: tất cả Artboard sẽ được xuất file hình - Range: cho phép lựa chọn Artboard nào muốn xuất

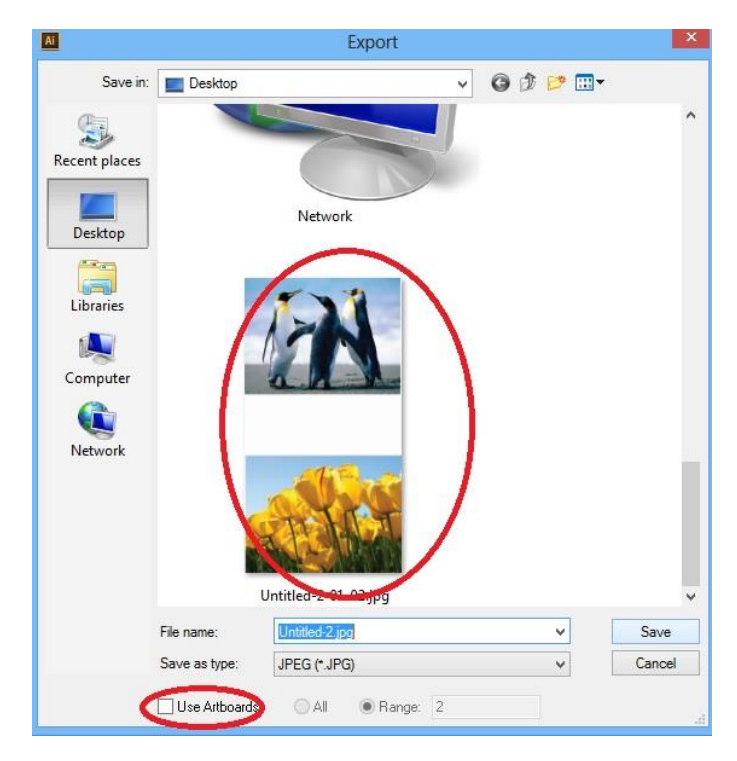

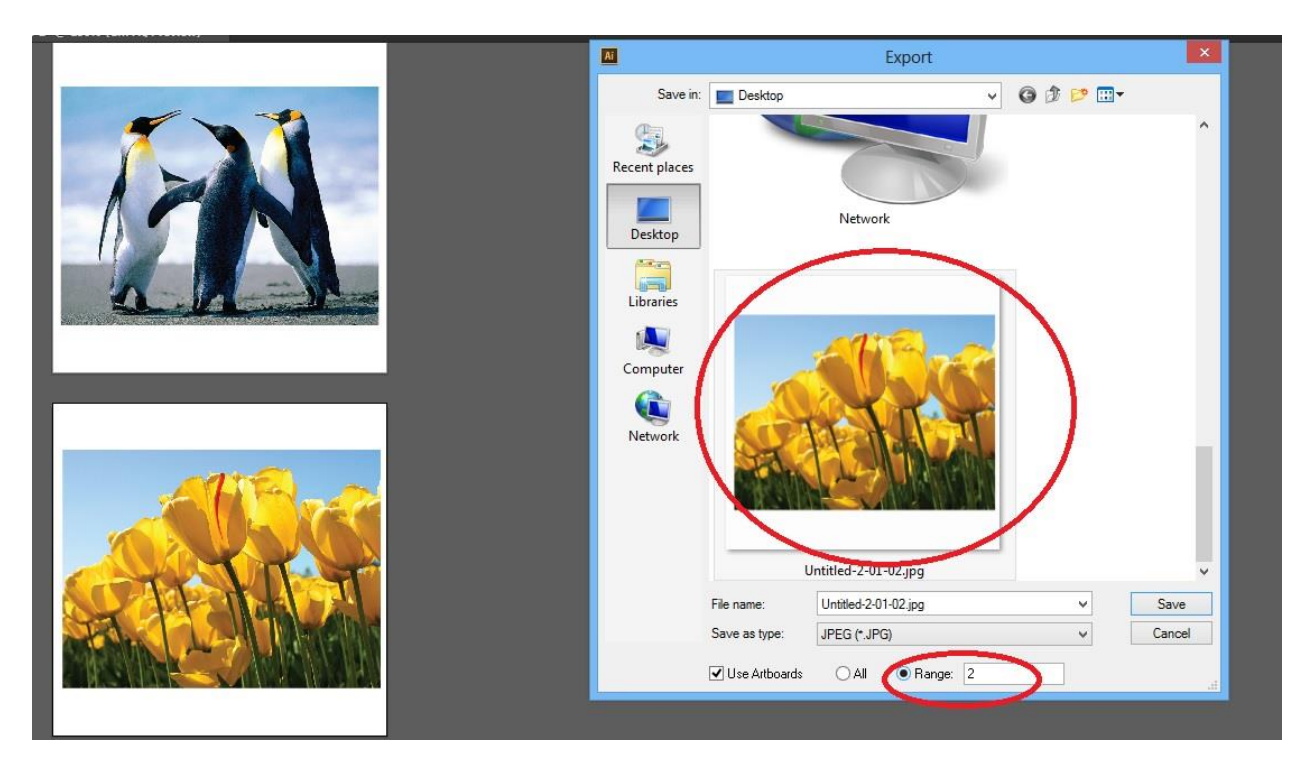

# **Chương 7 CHỮ VIẾT**

# **7. 1. CÔNG CỤ TYPE (T)**

- Công cụ Type cho phép xử lý chữ dạng văn bản trong thiết kế ở AI
- Cách sử dụng chung:
- $+$  Chon công cu Type thích hợp
- + Gõ văn bản theo kiểu Telex, VNI (với tiếng Việt)
- + Điều chỉnh văn bản trong Charater Palette hoặc Paragraph Palette

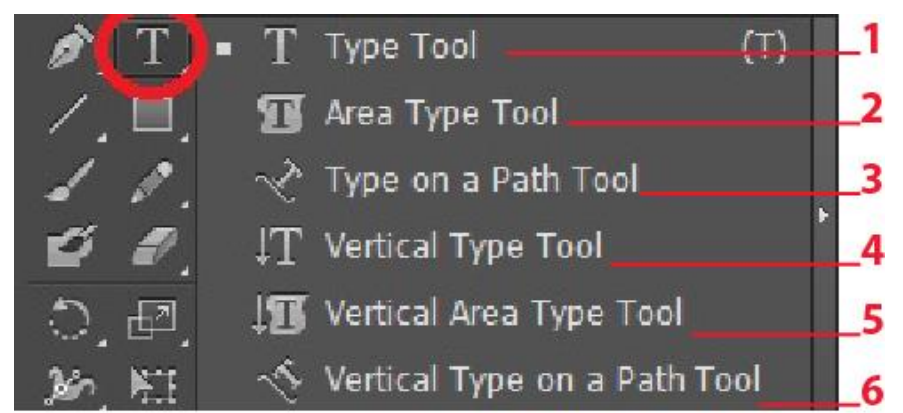

- 1. Tạo các ký tự, đoạn văn bản
- 2. Tạo đoạn văn bản trong 1 vùng giới hạn
- 3. Tạo văn bản chạy trên đường dẫn, chữ vuông góc với đường dẫn
- 4. Tạo văn bản chạy theo chiều dọc
- 5. Tạo văn bản chạy theo chiều dọc trong 1 vùng giới hạn
- 6. Tạo văn bản chạy theo đường dẫn, chữ nằm ngang theo đường dẫn

# **Type tool - Tạo các ký tự, đoạn văn bản**

- $+$  Chon công cu
- + Click vào vị trí muốn bắt đầu đặt chữ trên thiết kế
- $+$  Gõ chữ

# **Area Type tool - Tạo đoạn văn bản trong 1 vùng giới hạn**

+ Tạo 1 vùng giới hạn (đối tượng theo dạng hình học hoặc hình dạng bất kỳ) – chỉ có viền, không tô màu

+ Chọn công cụ, click vào viền vùng giới hạn, nhập văn bản

# **Type on a path tool - Tạo văn bản chạy trên đường dẫn, chữ vuông góc với đường**

+ Tạo đường dẫn

+ Chọn công cụ, click vào đường dẫn -> vị trí click chuột là vị trí bắt đầu văn bản

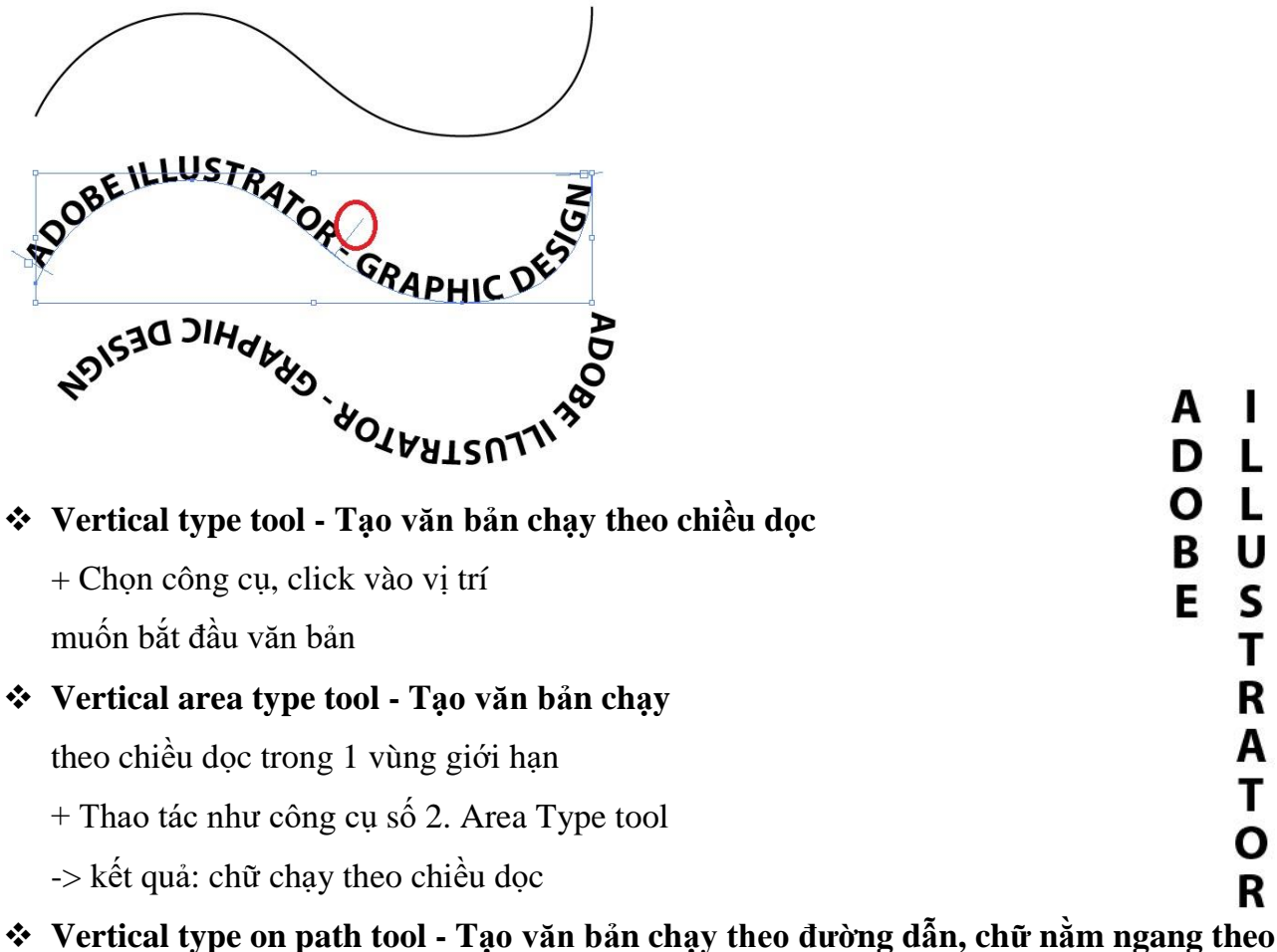

 $\pm$ Tạo đường dẫn

**đường dẫn**

+ Chọn công cụ, click vào đường dẫn -> vị trí click chuột là vị trí bắt đầu văn bản

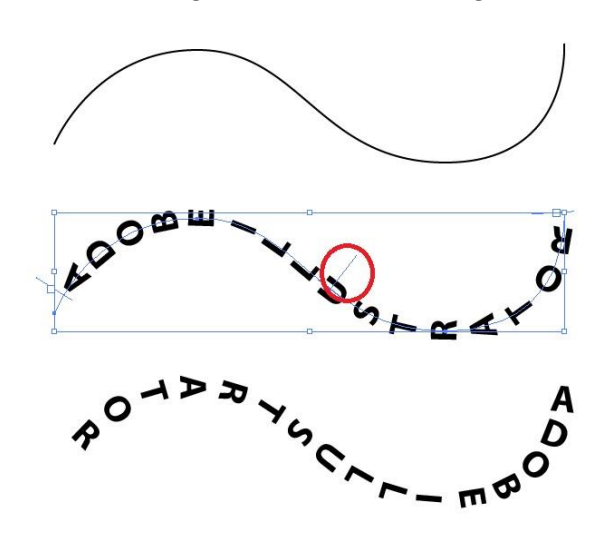

*Lưu ý:*

- Với kiểu chữ chạy theo đường dẫn, có thể hiệu chỉnh tùy chọn tại Type > Type on a path

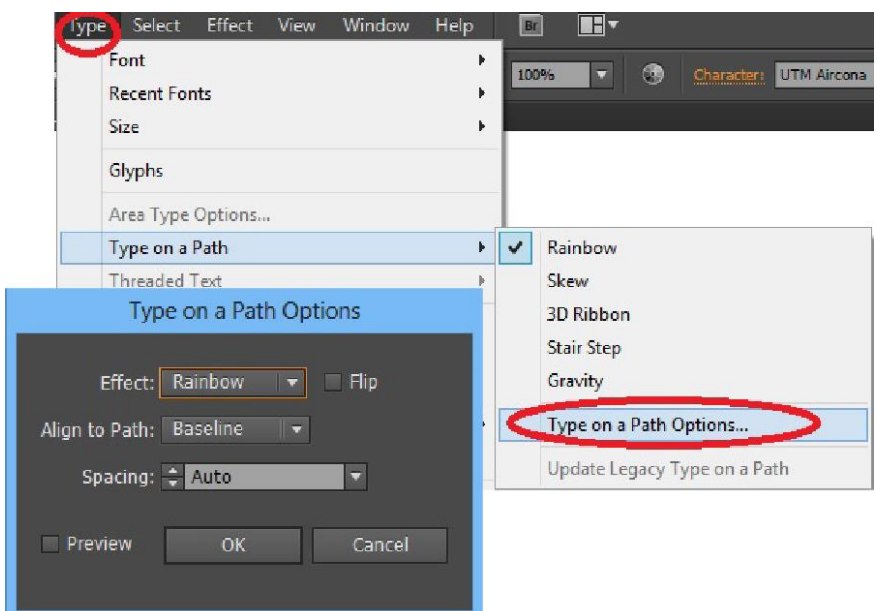

# **7.2. CHARACTER PALETTE (CTRL-T)**

- Character Palette cho phép thiết lập hoặc hiệu chỉnh các tùy chọn cho văn bản

- Mở Character Palette: Window > Type > Character hoặc Ctrl-T

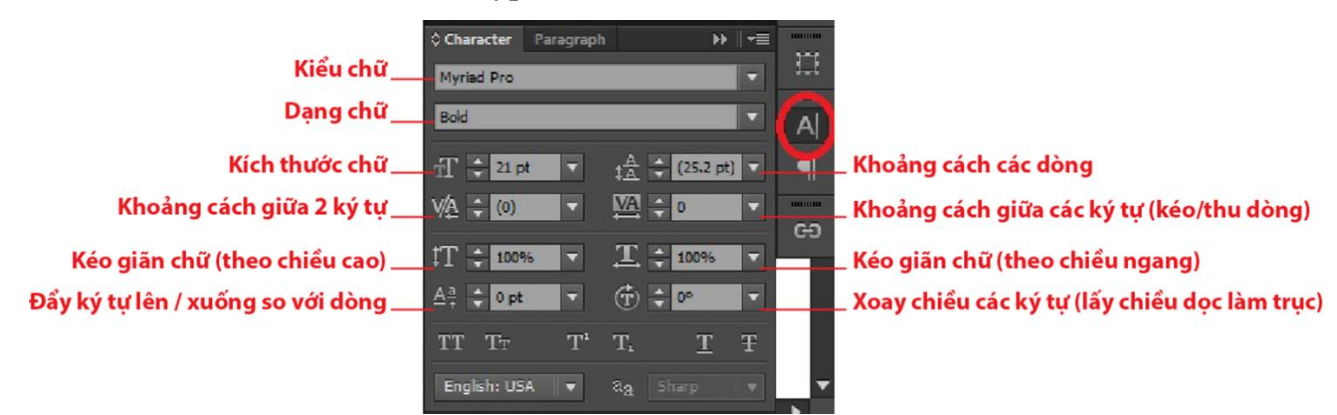

# **7.3. PARAGRAPH PALETTE (ALT-CTRL-T)**

- Paragraph Palette cho phép thiết lập hoặc hiệu chỉnh các tùy chọn cho các dòng trong văn bản

- Mở Character Palette: Window > Type > Paragraph

hoặc Alt-Ctrl-T

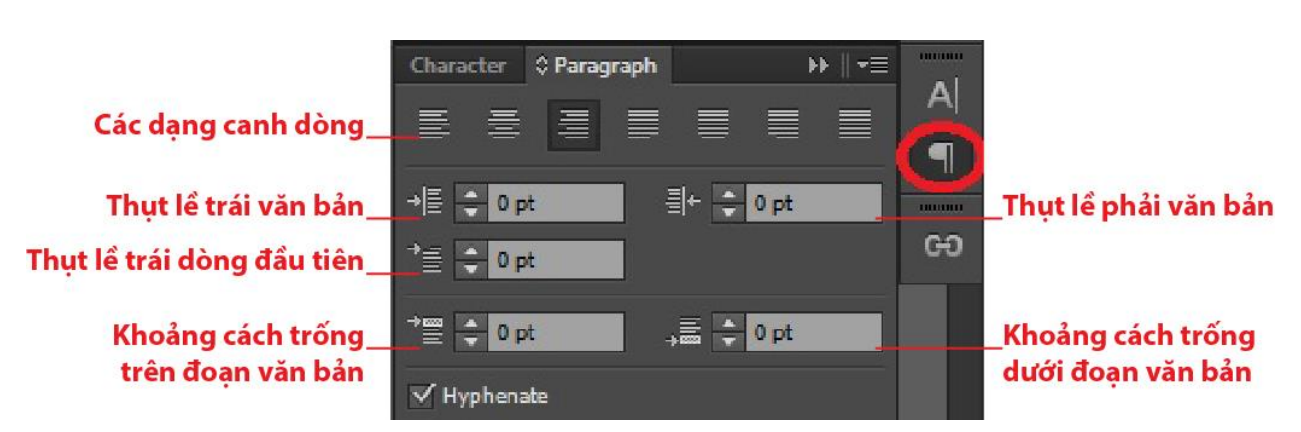

# **7.4. CHỮ BAO QUANH HÌNH**

- Vì nhiều nhu cầu có lúc cần làm đoạn văn bản bao quanh 1 hình nào đó.
- Thao tác:
- + Chọn cả đoạn văn bản và hình

#### *Lưu ý*:

- $+$  Hình nằm trên văn bản
- $+$  Văn bản phải nằm trong 1 vùng giới hạn (sử dụng Area type tool)
- + Object > Text Wrap:
	- Make: tạo kiểu bao quanh
	- Release: bỏ kiểu chữ bao quanh
	- Text wrap options: tùy chỉnh
	- $\rightarrow$  muốn tùy chỉnh khoảng cách: Chon hình, vào text wrap options điều chỉnh

# **7.5. NHỮNG THAO TÁC KHÁC**

# **Chuyển text thành đối tượng hình**

- Việc chuyển text thành đối tượng hình vector giúp cho không bị nhảy lỗi chữ khi mang

file qua máy khác (không cài kiểu chữ sử dụng)

- Type > Create Outlines (Ctrl-Shift-O)

# **Chuyển chữ viết thường thành viết Hoa**

- Type > Change Case > chọn kiểu muốn chuyển

#### **Tạo tiếp nối giữa các đoạn văn bản**

- Chọn các đoạn -> Type > Threaded Text

# **Chương 8 TẠO BIỂU ĐỒ**

# **8.1. CÔNG CỤ TẠO BIỂU ĐỒ**

- Dùng để vẽ các dạng biểu đồ
- Thao tác:
- + Chọn công cụ biểu đồ thích hợp
- + Alt-click vào trang thiết kế
- -> ra bản hộp thoại để định kích thước
- Hoặc kéo rê chuột để định kích thước biểu đồ

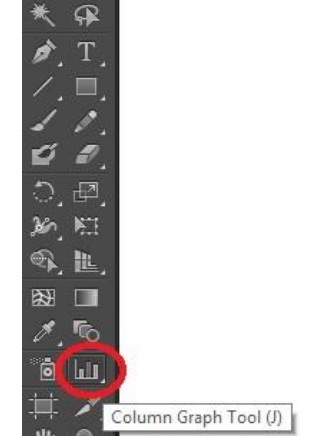

 $\lambda$  $\mathbb{P}$ .

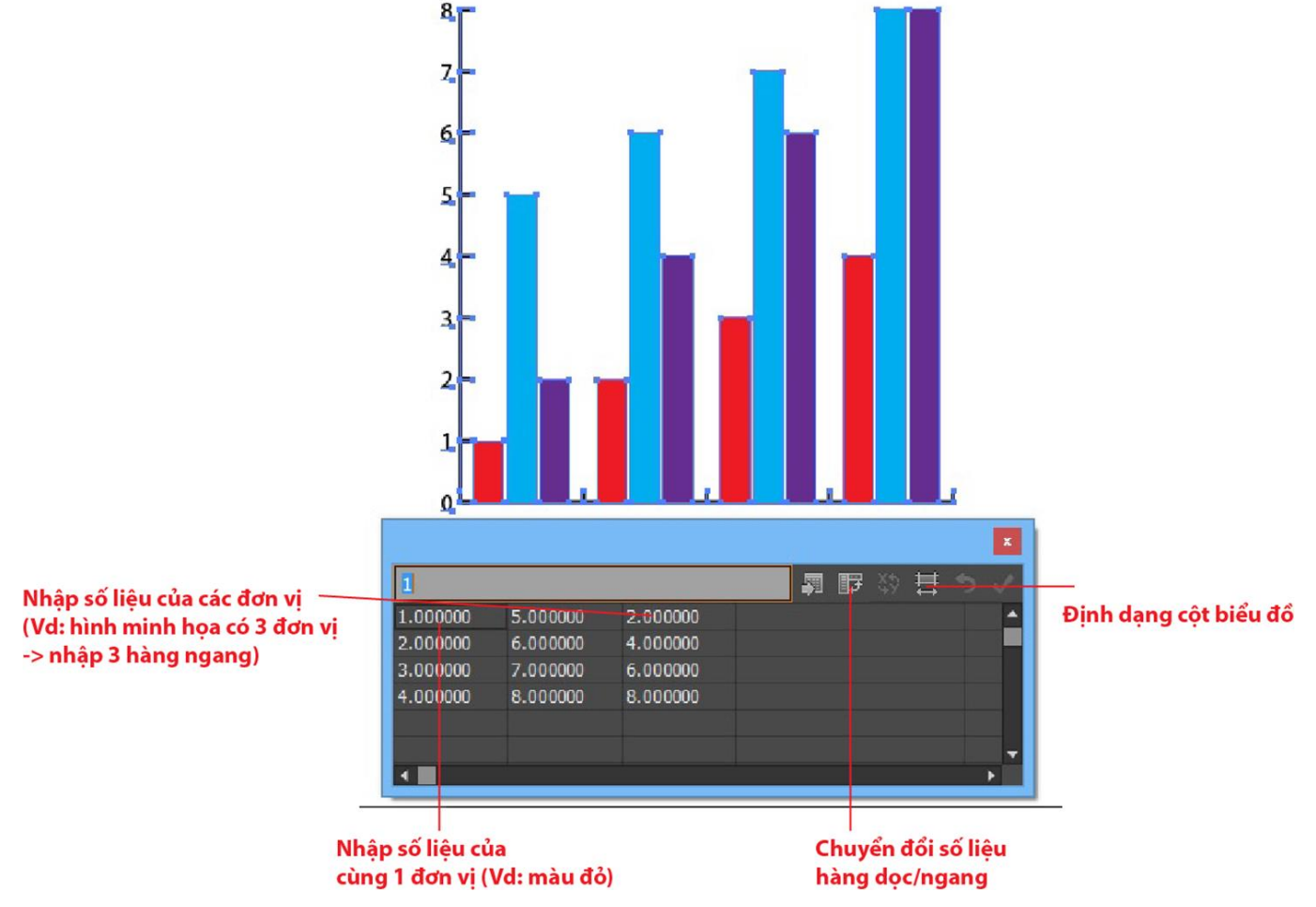

# **8.2. HIỆU CHỈNH BIỂU ĐỒ**: chọn biểu đồ

- Đổi kiểu bản đồ: Object > Graph > Type -> chọn kiểu muốn đổi

 $\rightarrow$  nhập lại thông số cần chỉnh

- Lưu lại biểu đồ đã tạo (để dùng lâu dài)

 $Object > Graph > Design$ 

# **8.3. CÁC HIỆU ỨNG CHO HÌNH**

- Bộ hiệu ứng (Effect) của AI chia làm 2 phần chính:

+ Phần dùng cho hình minh họa (Illustrator Effects)

+ Phần dùng cho hình ảnh (Photoshop Effects)

- Thao tác chung:

+ Chọn đối tượng muốn gán hiệu ứng

+ Effect > chọn nhóm hiệu ứng > chọn hiệu ứng cụ thể trong nhóm

(click vào hình tam giác bên phải để xuất hiện những hiệu ứng con)

 $+$  Chỉnh thông số

+ Nhấn chọn Preview để xem trước hiệu ứng

# **Nhóm hiệu ứng cần lưu ý:**

### *- Stylize: cho hình vector*

- + Drop Shadow: tạo bóng đổ
- + Feather: làm nhòe ranh giới hình
- + Inner Glow: tỏa màu vào trong hình
- + Outer Glow: tỏa màu ra ngoài hình
- + Round Corners: bo tròn góc
- + Scribble: biến hình thành những nét vẽ nghệch ngoạc
- *- Effect Gallery*: tập hợp những hiệu ứng biến bề mặt hình thành những kiểu được áp chất

# liệu khác nhau

- + Thao tác: Effect > Effect Gallery
- -> xuất hiện bảng hộp thoại
- -> chọn nhóm hiệu ứng (click vào tam giác bên trái tên nhóm)
- $\rightarrow$  chọn hiệu ứng như ý và chỉnh thông số

# *- Blur: hiệu ứng làm nhòe bề mặt hình*

- + Gaussian Blur: làm nhòe hình
- + Radial Blur: làm nhòe hình từ tâm ra
- + Smart Blur: làm nhòe hình với nhiều tùy chọn

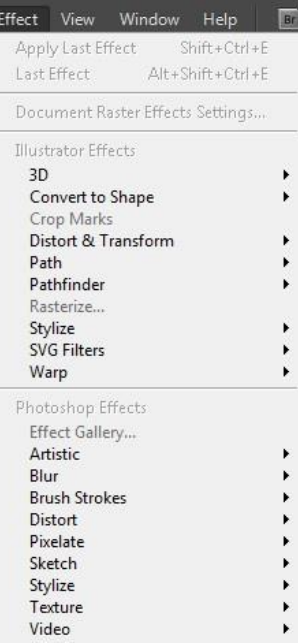

# **TÀI LIỆU THAM KHẢO**

1. Adobe Help Center, *Adobe Illustrator*, Link:<https://helpx.adobe.com/>